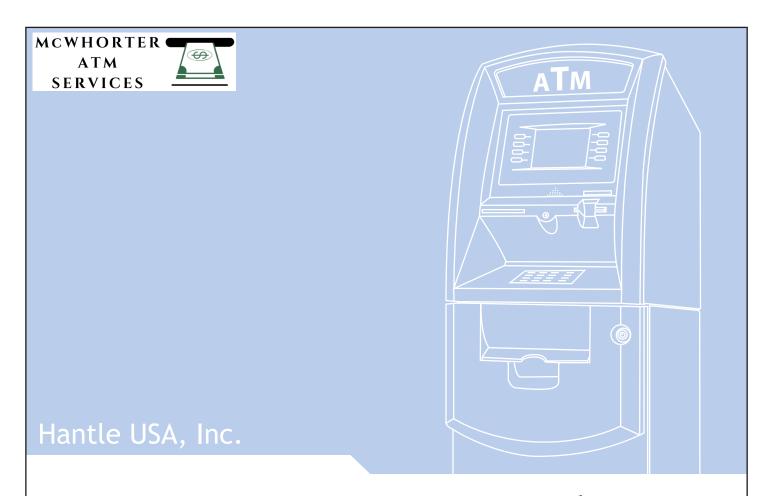

# Hantle 1700 Operator Manual

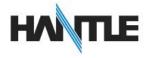

Table of Contents Operator Manual

# TABLE OF CONTENTS

#### 1. INTRODUCTION

- 1.1 Features
  - 1.1.1 About the Hantle 1700™
- 1.2 Specifications
  - Hantle 1700™ Specifications
  - 1.2.1 Dimensions and Component Locations
  - 1.2.2 LCD & Customer Keypad
  - 1.2.3 Cash Dispensing Unit
  - 1.2.4 Receipt Printer
  - 1.2.5 Main Control Board
  - 1.2.6 Operating Environment
- 1.3 Warranty/Service

#### 2. INSTALLATION

- 2.1 Hantle 1700™ Installation
  - 2.1.1 Unpacking
  - 2.1.2 Physical Installation
  - 2.1.3 Hardware Setup

# 3. PROGRAMMING

- 3.1 Initial Setup
  - 3.1.1 Accessing the Operator Function Menu
  - 3.1.2 When An Error Occurs
  - 3.1.3 EPP Keypad
- 3.2 The Host Setup Menu
  - 3.2.1 Key Management
  - 3.2.2 Set Host Telephone Number
  - 3.2.3 Set Terminal ID Number
  - 3.2.4 Health Check Message
  - 3.2.5 Connect Timer
  - 3.2.6 Remote Monitor
  - 3.2.7 Trial Day Total
  - 3.2.8 Host Processor Mode
- 3.3 The System Setup Menu
  - 3.3.1 Set Clock
  - 3.3.2 ISO 1,2,3 En/Disable
  - 3.3.3 Optional Languages
  - 3.3.4 Change Passwords
  - 3.3.5 Modem Setup
  - 3.3.6 Modem Test
  - 3.3.7 RMS Ring Count
  - 3.3.8 Serial Number
- 3.4 <u>Customer Setup Menu</u>
  - 3.4.1 Change Message
  - 3.4.2 BIN Lists
  - 3.4.3 Optional Function
  - 3.4.4 Surcharge Mode
  - 3.4.5 Advertisements

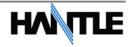

Table of Contents Operator Manual

# 3.5 Transaction Setup

- 3.5.1 Dispense Limit
- 3.5.2 Denomination
- 3.5.3 Fast Cash
- 3.5.4 Low Currency Check

#### 4. OPERATION

- 4.1 Opening and Closing
  - 4.1.1 Opening the Security Door
  - 4.1.2 Closing the Security Door
  - 4.1.3 Opening the top Bezel
  - 4.1.4 Closing the top Bezel
  - 4.1.5 Operating and Changing the Combination Lock
  - 4.1.6 Operating and Changing the Electronic Lock
- 4.2 Cash Operations
  - 4.2.1 Adding Cash to the Cassette (TCDU)
  - 4.2.2 Emptying the Reject Bin (TCDU)
  - 4.2.3 Adding Cash to the Cassette (MCDU)
  - 4.2.4 Emptying the Reject Bin (MCDU)
  - 4.2.5 Loading the Receipt Printer
- 4.3 Settlement Menu
- 4.4 Journal Menu
- 4.5 Reports Menu

#### 5. DIAGNOSTICS

5.1 <u>Diagnostics Menu</u>

# 6. CUSTOMER TRANSACTIONS

- 6.1 Opening Procedure
- 6.2 Withdrawal Transaction
- 6.3 Balance Inquiry Transaction
- 6.4 <u>Transfer Transaction</u>
- 6.5 Closing Procedure
- 6.6 Error Recovery

#### **APPENDIX**

- A. Error Codes
- B. Pin Pad layout for Master Key / Download Mode / Clear NVRAM
- C. TDES Master Key installation
- D. CDU Preventative Maintenance

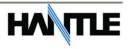

# Hantle 1700™

# 1.1 FEATURES

# 1.1.1 ABOUT THE Hantle 1700™

Hantle introduces the next generation in retail ATMs. The Hantle  $1700^{\text{TM}}$  raises the bar for quality, engineering and design. Built with the philosophies of durability, reliability and security you've come to expect from Hantle, the  $1700^{\text{TM}}$  offers the absolute best value in its class.

While targeted for lower volume markets, the small footprint design retains all the standard features of a higher end machine including: Triple DES and ADA compliance, VISA / PCI or Interac certified encrypting PIN pad (EPP), a voice guidance system, 56K modem and an integrated lighted topper sign.

Weighing in at over 200lbs, the solidly constructed UL291 Listed – Business Hour vault provides security and offers the same modular construction for ease of maintenance.

# **H/W FEATURES**

UL 291 Business Hour Service Vault featuring reinforced steel bottom & dial lock 320 x 240 resolution, Trans-reflective QVGA display (Color LCD optional) 56K modem 800 note fixed cassette dispenser standard 1700 note removable cassette dispenser optional DIP type magnetic card reader (EMV Optional) 21/4" Thermal receipt printer Modular design for easy maintenance Lighted transaction guidance system Meets ADA Standards for Height, Reach and Keypad layout

#### **FUNCTIONAL FEATURES**

Electronic journal stores over 10,000 transactions Supports English, Spanish and French languages Availability for 8 on screen advertisement graphics Detailed average history report feature On-screen error code descriptions for easy service

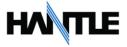

# **1.2 SPECIFICATIONS**

# **Hantle 1700™ SPECIFICATIONS**

# 1.2.1 Dimensions and Component Location

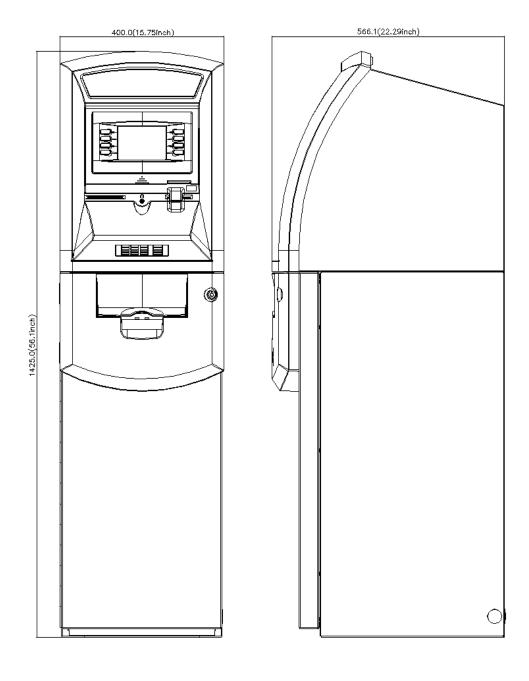

Fig. 1 Dimensions

WEIGHT: 206 lbs.

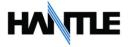

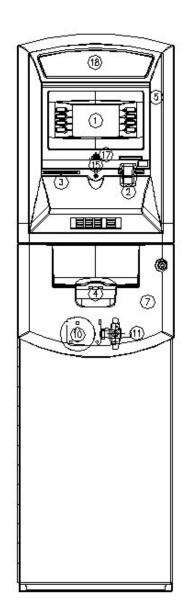

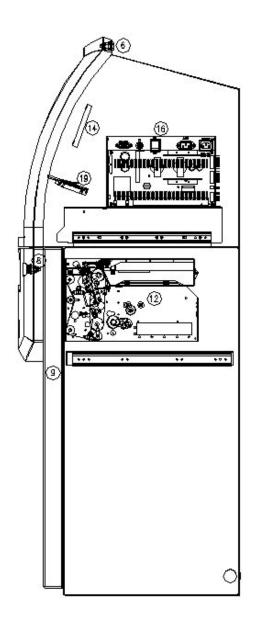

**Component Location** 

- 1. LCD & Customer Keypad
- 2. Card Reader Slot
- 3. Receipt Printer Slot
- 4. Cash Tray
- 5. Front Panel
- 6. Front Panel Lock
- 7. Security Cover
- 8. Security Cover Lock
- 9. Security Door
- 10. Combination Lock

- 11. Security Door Handle12. Cash Dispensing Unit
- 13. Receipt Printer
- 14. Main Control Board
- 15. Ear Phone Jack
- 16. Power Supply
- 17. Speaker.
- 18. ADA Board
- 19. Card Reader

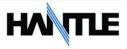

# 1.2.2 LCD & Customer Keypad

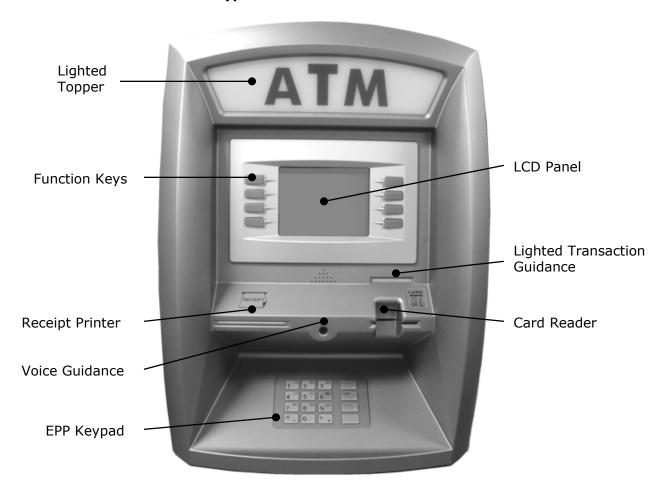

Fig. 3 LCD & Customer Keypad

# **LCD**

Screen Size: 5.7"

Mono Trans-reflective (Color LCD Optional)

Resolution: 320 x 240 QVGA

Display Characters: 40 x 15 (Standard Characters)

8 LCD Function Keys

# **KEYPAD**

Certified PCI/VISA or Interac EPP (Encrypting Pin Pad)
10 Alphanumeric, ⁴, ▶, CANCEL, CLEAR, ENTER, BLANK Keypads

# Voice Guidance Port

Voice assisted operation available through the headphone jack on the front bezel

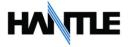

# 1.2.3 Cash Dispensing Unit

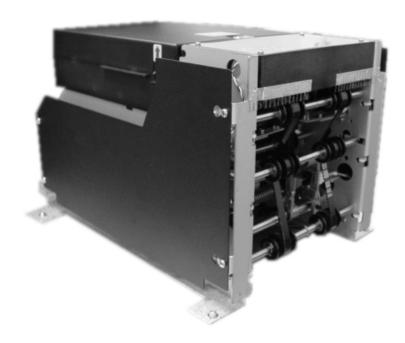

Cash Dispensing Unit (Standard model - TCDU)

# CASH DISPENSING UNIT

Dispensing Speed: 2.5 notes/second Capacity of 800 new notes (fixed cassette) Lockable Reject Bin Double note detect module

\*Optional dispensers include: 1700 note removable cassette (MCDU)

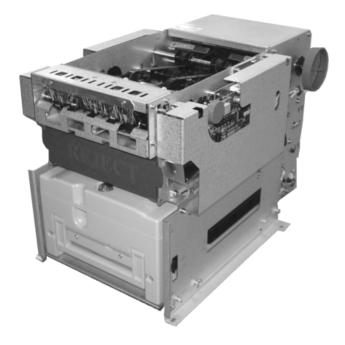

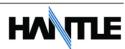

# 1.2.4 Receipt Printer

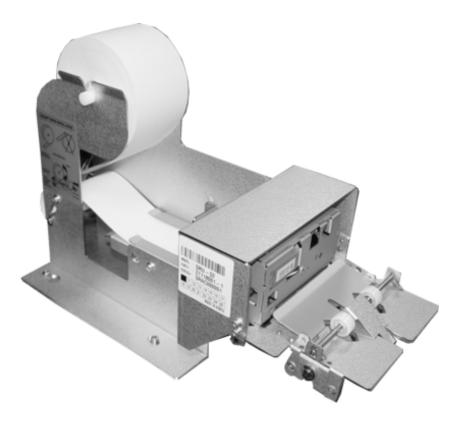

Receipt Printer

# RECEIPT PRINTER

Thermal line printer 36 characters/line Semi-automatic roll paper setting Motorized front push rollers

# PAPER SPECIFICATIONS

One sided thermal paper
Factory paper is thermal side out (but either way will work)
6 inch outside diameter roll
2 ¼" inch wide
Core inside diameter 11/16 inch
21# weight (paper thickness)

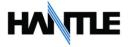

#### 1.2.5 Main Control Board

ARM based 32-bit CPU

Modem: 56,000 bps dial-up modem (standard) Electronic Journal: > 10,000 transactions

Battery back-up for set-up parameters (NVRAM)

Real time clock 32MB RAM

#### 1.2.6 Operating Environment

# **POWER REQUIREMENTS**

 $110/220 \text{ VAC} \pm 10\%$ , 50/60 Hz, 145 Watts

#### POWER CONNECTIONS

For warranty purposes, the Hantle  $1700^{\text{TM}}$  series ATM must be connected to a dedicated power circuit. This circuit must consist of line, neutral, and ground leads connected directly to the power circuit breaker panel. This circuit should not be shared with any other equipment. Use of a surge protector or uninterruptible power supply is recommended.

#### PHONE LINE REQUIREMENTS

The Hantle 1700™ series ATM should be connected to a dedicated phone line. This line must be a direct dial "tone" or "pulse" line that is equipped with a standard telephone wall jack (RJ-11). This line cannot be shared with any other equipment at the location. Use of shielded (CAT5) phone cable is recommended for best performance and to reduce the chance of interference.

#### TEMPERATURE

In storage :  $32^{\circ}F - 123^{\circ}F (0^{\circ}C \sim 49^{\circ}C)$ While operating :  $40^{\circ}F - 95^{\circ}F (5^{\circ}C \sim 35^{\circ}C)$ 

#### <u>HUMIDITY</u>

In storage : 10% < RH < 90%, non-condensed While operating : 15% < RH < 85%, non-condensed

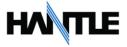

# 1.3 WARRANTY/SERVICE

# **MANUFACTURERS WARRANTY**

Hantle USA, Inc. provides a <u>limited one-year parts warranty</u> and a <u>limited 30 day labor warranty</u> for the  $1700^{\text{TM}}$  series ATM. Hantle guarantees your  $1700^{\text{TM}}$  model ATM to be free from defects in materials and workmanship.

The one-year parts warranty and 30-day labor warranty periods will begin 15 days from the shipping date.

# WHAT IS COVERED:

- · Cash Dispensing Unit (CDU) and Cash Cassette
- Receipt printer (SHU)
- LCD module
- Magnetic Card Reader (MCR)
- EPP Keypad
- Power Supply
- · Mainboard (CE)
- Lock and locking mechanism \*\*LIMITED 90 DAY WARRANTY\*\*
  Dial and Electronic locks will be covered by a limited 90-day warranty beginning
  15 days from shipping date. Should the lock fail under normal use, Hantle will
  replace the lock only. Services required to open the vault and or replace the lock
  are at the expense of the ATM owner.

# WHAT IS NOT COVERED:

- · Power cable and modem cable
- Key lock and key
- · Plastic Bezels
- · Software upgrade
- Receipt printer jam
- Note jam
- Forgotten password or combination of lock
- · Any damages from misuse, improper installation, and vandalism
- · Any damages from "brown out" or low power, lightning, or any other 'acts of God'

Your distributor/dealer may offer an enhanced or extended warranty in addition to the original manufacturers one-year warranty. Once the manufacturers warranty has expired, all claims for warranty service must be resolved directly between the distributor/dealer and the ATM owner.

**OBTAINING SERVICE:** If you have any problems or questions about your Hantle ATM, your dealer or distributor is your primary contact for assistance/service. Your manufacturers warranty is provided through your dealer or distributor.

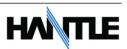

# **SECTION 2: INSTALLATION**

# 2.1 Hantle 1700™ INSTALLATION

# 2.1.1 UNPACKING

#### Step 1

Once the ATM is unpackaged, do not discard the packaging materials until you have verified any shipping damage claim. Contact your distributor immediately if you see any shipping damage.

#### Step 2

Verify the contents carefully with the packing list to be sure all items listed are included. Notify your distributor of any shortages.

# 2.1.2 PHYSICAL INSTALLATION

To install the Hantle 1700™ ATM, review the following steps:

# Step 1

Place the system on a flat surface. The system has a tendency to tip over if the surface is over 10 degrees. Be careful when opening the top or bottom of the machine as it will be off balance.

# Step 2

Use the holes in the bottom of the vault to mark and drill the appropriate sized holes for the anchors you will be using. (Anchors are not included). Hantle does not recommend a particular size or type of anchor as each installation is different however maximum anchor diameter is  $\frac{1}{2}$ 

#### Step 3

Install the anchors into the ground according to the anchor bolts locate sheet (4 places). See manufacturer's instructions for anchor installation.

# Step 4

Place the 1700 ATM on top of the anchors.

# Step 5

Open the Security cover with the key provided. See page 4.1 for Opening and Closing instructions.

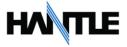

# Step 6

Using the supplied combination (see lock manual for default combination), open the security Door. This combination should be changed as soon as possible. Refer to page 4.5 (dial) or 4.7 (electronic) for instructions on opening or changing the lock.

# Step 7

After the anchor nuts are in place, according to the anchor holes on the bottom of the ATM, secure the anchor bolts snugly. Do not over tighten anchors as it may distort the vault and cause problems with the door linkage.

**END** 

# 2.1.3 HARDWARE SETUP

# Step 1

Verify the power voltage (115/220V) to be used and set the appropriate voltage on the power supply. Default will be 115V. The default setting should be 115V

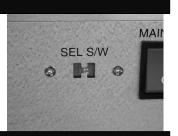

# Step 2

Verify that the telephone line to be used for the ATM is in proper working order. Hantle recommends the use of shielded (CAT5) phone line in locations with close proximity to other appliances.

# Step 3

Open the security door and remove any shipping materials and note any warning or installation instructions. See page 4.1 for assistance.

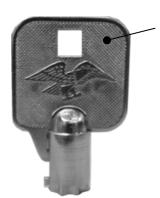

Use this key (2 included) to open the top and bottom bezels

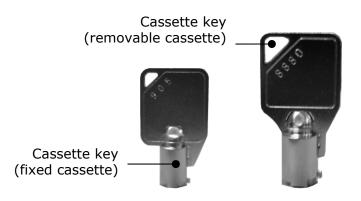

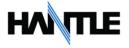

# Step 4

Remove the cash cassette from the box (removable cassette dispensers only). Fill the cassette or cash drawer with the appropriate amount of notes, and carefully place it in the Cash Dispensing Unit. Place the appropriate denomination label on the front of the cassette. See page 4.9 for instruction.

# Step 5

Before closing the vault, thoroughly test the combination lock by locking and unlocking the lock several times. It is much easier to diagnose potential lock problems before shutting the door.

# Step 6

Open the top of the ATM. Place the receipt paper in the Receipt Printer. The paper prints only on one side (shiny side) always check the roll when you install paper. Place the roll so that the coated side (shiny side) will be facing up. See page 4.12 for paper loading instruction.

# Step 7

Connect the Power cable and the telephone cable to the appropriate outlets on the wall. Verify that the AC power outlet is grounded. If you are installing the illuminated topper, make sure to completely install the power cord into the A/C Out plug on the power supply. The socket takes an extra push to fully seat the plug.

# Step 8

Turn the power on and verify that all systems are operational. If any part on the system or its programming is not operational, an error code will be displayed. If an error code is displayed, corrective action will be listed below it. If the error cannot be corrected, please contact your distributor. If no error code is displayed, enter the Operator Function Menu and view the Error Summary (see programming section).

**END** 

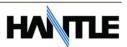

# SECTION 3: PROGRAMMING

# 3.1 INITIAL SETUP

# 3.1.1 ACCESSING THE OPERATOR FUNCTION

Step 1

To access the Operator Function menu, press the following keys in order <Enter>, then <Clear>, then <Cancel> then 1, then 2, then 3.

**Note:** The Operator Function menu can only be accessed when the machine is either in service ("swipe your card" screen) or out of service. If the machine is attempting to connect the host or initializing, you will not be able to use the key commands to access the Operator Function Menu.

If you have trouble accessing the Operator Menu, power off the ATM and then either open the vault door or remove the paper from the printer and power back on. This will force the ATM to the Operator Menu.

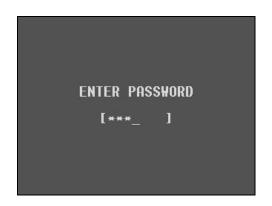

Step 2

Once you successfully completed the key combination, you will be prompted to enter a password. There are 3 options for passwords.

- Operator Password (allows access to basic menu structure)
- Service Password (allows access to basic and diagnostic menus)
- Master Password (allows access to all menus including setup parameters)

Passwords are very important to maintaining security for your ATM. Your dealer / distributor will provide you with default password information.

**WARNING:** Hantle USA, Inc. highly recommends changing your passwords from default as soon as possible. Keep all passwords safe and restrict access to non-authorized personnel.

Passwords MUST be 6 digits in length, use of anything other than a 6 digit password may cause the passwords to revert back to factory default.

**DO NOT** use the same number for all 3 passwords, use unique numbers!!

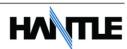

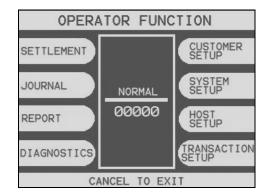

# Step 3

Shown to the left is the complete Operator Function menu, depending on which password you entered (operators, service, master) you may not see certain functions. For example, if you use an operator password you will not see the Host Setup button, as you will not have access to that menu.

END

# 3.1.2 WHEN AN ERROR OCCURS

OUT OF SERVICE C0042 CALL ATTENDANT

# Step 1

When an error occurs, please press "ENTER, CLEAR and CANCEL" simultaneously, and then press 1, 2, 3 keys in order.

**NOTE:** If the machine goes out of service, the error code will not always appear on the screen. If you do not see an error code, enter operator function and go to reports. Look in the error summary for error codes.

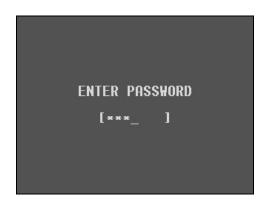

# Step 2

"ENTER PASSWORD" will be displayed. Enter Master, Service or Operator Password.

Contact your distributor for default passwords

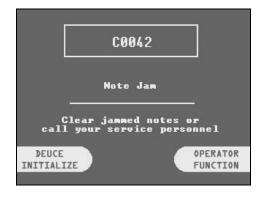

# Step 3

When the screen is in current display, press "OPERATOR FUNCTION" key to access the "OPERATOR FUNCTION."

END

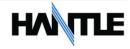

# **3.1.3 KEYPAD**

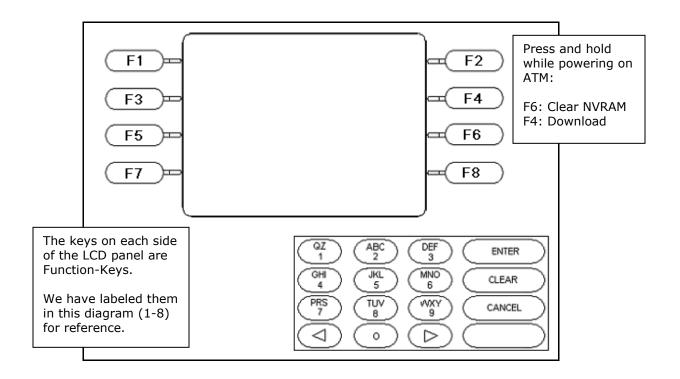

Fig. 1 Hantle  $1700^{\text{TM}}$  keypad and LCD display

# NOTE: LCD Keypads are no longer used for Master Key letters. Please see addendum included with this manual.

| Keypad Text Entry |        |       | 0 | 1 | 2 | 3 | 4  | 5 | 6 | 7 | 8 | 9   |
|-------------------|--------|-------|---|---|---|---|----|---|---|---|---|-----|
|                   | Alpha  | ALPHA |   |   | Α | D | G  | J | М | Р | Т | W   |
|                   |        |       | _ | Q | В | Е | Н  | K | N | R | U | X   |
|                   |        |       |   | Z | С | F | I  | L | 0 | S | V | Υ   |
|                   |        | Alpha |   |   | a | d | g  | j | m | р | t | W   |
|                   |        |       | _ | q | b | е | h  | k | n | r | u | X   |
|                   |        |       |   | Z | С | f | i  | I | 0 | S | V | У   |
|                   | NUMBER |       | 0 | 1 | 2 | 3 | 4  | 5 | 6 | 7 | 8 | 9   |
|                   | SIM #1 |       | , | ~ | ! | # | \$ | W | @ | ^ | & | - 1 |
|                   | SIM #2 |       | = | _ | % | ? | +  | - | * | / | = | `   |
|                   | SIM #3 |       | > | < | > | ; | [  | ] | : | { | } | <   |

Fig. 2 Keypad Character Table

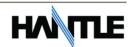

# How to enter data with the keypad

- 1. The Keypad Character Table (Fig. 2) will appear on the bottom of the screen if keypad input is required.
- 2. [Blank] key on keypad toggles between alphabetic, numeric or symbol mode. Default is alphabetic mode.
- 3. The input field is defined as highlighted area.
- 4. In alphabetic mode, the key toggles among the characters in the given column. When key <1> is pressed once it is <.>, pressed twice it is <Q>, pressed third time it is <Z>. When the desired character is selected, press <ENTER>.
- 5. ◀, ▶ key move the cursor position in the alphabetic or numeric mode. In the Table mode ◀, ▶ key are used to select the character.
- 6. <F2> key is used to clear the whole screen and returns the cursor to its initial position.
- 7. <F8> key is used to ignore the changes and exit.
- 8. <F7> key is used to save the current changes and exit.

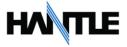

# 3.2 HOST SETUP

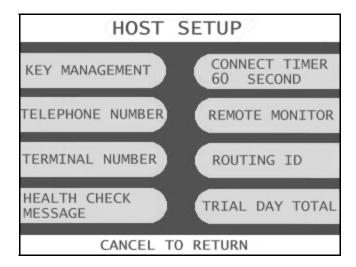

The Host Setup menu provides access to the parameters necessary to connect the ATM to the processor. Master Password is required to access most of these options; however Service password allows basic access for troubleshooting purposes.

# 3.2.1 KEY MANAGEMENT

Access to Key Management requires entering a "Secure Mode" which engages additional security measures (per VISA specification) to prevent Master Key tampering. Make note of these changes as it does affect how keys are entered.

Entering Key Management requires two 6-digit passwords. By default these will be "000000" for part #1 and "000000" for part #2.

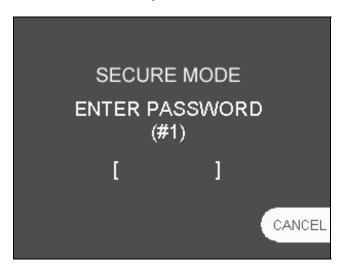

**NOTE:** If a mistake is made entering the "Secure Mode" password, you will be prompted to wait 30 seconds to reattempt.

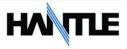

Successful entry of both passwords will grant access to the Key Management screen. From the moment the Key Management area is entered, a 5 minute timer begins. At the end of 5 minutes, regardless of what you are doing (entering a master key for example) the Key Management area times out and you will be taken back to the Host Setup menu.

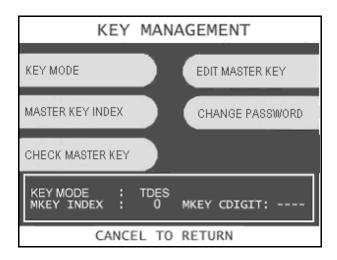

#### **KEY MODE**

This option sets the type of master key you will be loading (TDES, DES, MAC etc.) Refer to Appendix C for Key Mode descriptions and instructions.

#### MASTER KEY INDEX

The ATM will hold up to 16 individual Master Keys. Check with your processor to find if they are expected to be entered at a certain location. Most processors are installed at index #0 or #1. The ATM will only use the key that the index is set to regardless of how many keys are installed. To set the index simply press the button labeled Master Key Index and then enter the number you want it set to (enter as a 2 digit number ... 00, 01, 02, 10, 11 etc.) press Enter when done. Press Check Master Key to see a list of currently installed keys.

#### **CHECK MASTER KEY**

This will show the list of available master keys and their appropriate checksums. The checksum is a 4 digit number calculated from the two 16-digit numbers of your master key that provides a means to verify the master key is correct. If after entering your Master Key this checksum does not match, try reentering your master keys or contact the processor.

#### **EDIT MASTER KEY**

This is where you enter your Master Keys (provided by your processor). After pressing Edit Master Key, you will be prompted to enter an index where you want this key stored. If you do not know which index to use, contact your dealer or processor.

#### **WARNING:**

If you change the denomination from default all master keys will be erased. If you intend on changing the denomination as part of your programming, do so before entering any master keys.

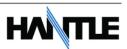

#### **CHANGE PASSWORD**

This allows you to set each part of the "Secure Mode" Password. As with the other passwords used in the Hantle 1700™, each must be a 6 digit number. If you change the password and cannot remember it, you must clear RAM on the pin pad to reset.

# **Entering Master Keys:**

Use the chart below for entering Master Keys from the main pin pad. Please see Appendix C for detailed Master Key loading instructions.

| 1 | 2 | 3 |
|---|---|---|
| 4 | 5 | 6 |
| 7 | 8 | 9 |
| Α | 0 | В |

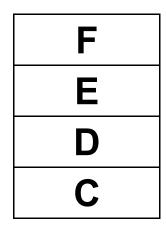

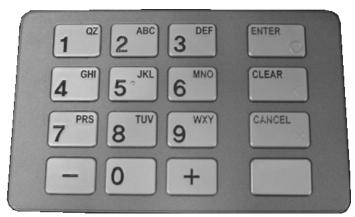

**WARNING:** If you intend on changing the denomination parameter in the Transaction Setup menu (see page 3.27) make sure to do so before programming master keys. Any changes to the denomination parameter will cause all master keys to be deleted from the EPP keypad.

# 3.2.2 SET HOST TELEPHONE NUMBER

# Step 1

From the Host Setup Menu, go to Telephone Number.

# Step 2

You can enter a Primary (Host Phone 1) and a Secondary (Host Phone 2) for the machine to connect to the processor. This phone numbers are available from your dealer or the processor (you can also reference the quick installation guide enclosed with this ATM for numbers for the common processors).

#### Step 3

Once you have selected Host Phone #1 or Host Phone #2 you will be prompted with the following screen. Using the numbers on the keypad enter the host # then press (F7) on the LCD buttons to Enter.

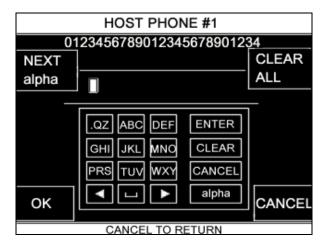

#### Step 4

You can use the <, > keys on the keypad to move back and forth (to correct any mistakes, or edit existing numbers).

# Step 5

Hantle always recommends using a dedicated, data-quality phone line for all ATM installations, however if you are using a phone line that is dialing out through a PBX type system (where you dial a number for an outside line), then you may insert commas ( , ) to create a pause between digits.

For example if you have to dial a 9 to get an outside line try the following: 9,,18005551212 (the 800 number being an example)

**END** 

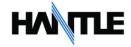

# 3.2.3 SET TERMINAL / ROUTING ID NUMBER

# Step 1

From the Host Setup Menu, go to Terminal ID or Routing ID. Terminal ID number is provided by the processor and is individual for your ATM. It identifies your ATM on the network and any transactions done on your machine will be linked to that number. Routing ID is unique to each processor and identifies the machine by processor. Both of these numbers are obtained either through your dealer or processing company.

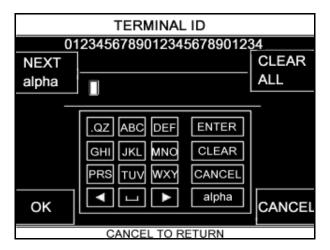

# Step 2

Using the numbers on the keypad enter your numbers of your Terminal / Routing number. If your number contains letters, press the blank button on your keypad until the ALPHA characters show, then press the key on the keypad containing the correct letter. Press once for the first letter, twice for the second, etc. If you need to go back, press the right or left arrow keys.

#### Step 3

There are several menus from which you can enter characters ALPHA, Alpha, Numbers, and Symbols (1-3). You can use the <, > keys on the keypad to move back and forth (to correct any mistakes, or edit existing numbers). When finished press OK (F7)

**END** 

#### 3.2.4 HEALTH CHECK MESSAGE

Health Check is an option that will send a system status signal to your processor at a set interval. Check with your dealer or processor to determine if they are prepared to receive this type of messaging.

To enable simply access the menu from Host Setup. Use the Health Check button to enable or disable the feature and the Health Check Interval button to set how often the machine will broadcast its status (in hours).

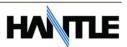

# 3.2.5 CONNECT TIMER

The connect timer is the setting which determines how long the machine will wait to connect when trying to dial into the processor. Default time is 60 seconds. Lowering this may improve connection speeds but at the risk of reliability.

# 3.2.6 REMOTE MONITOR

Remote Monitoring is the ability to dial into your ATM and send or retrieve information using Hantle Remote Management Software (TranRMS).

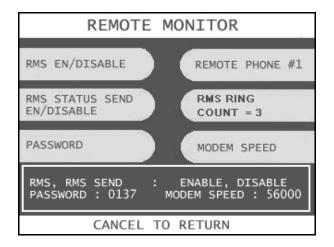

#### RMS EN/DISABLE

This will allow the ATM to be monitored remotely.

Enable The ATM will answer incoming TranRMS calls. Disable The ATM will not answer any incoming calls.

#### **RMS STATUS SEND**

This feature causes the ATM to dial out to a computer running TranRMS software to report a malfunction, a fatal error or an out of service condition. Any time the ATM goes out of service for longer than 3 minutes, it will call the number programmed at Remote Phone #1 (and then Remote Phone #2 if Remote #1 is busy). It will attempt this call 3 times. In order to use this feature you MUST have a PC (with a modem and a dedicated phone line) running TranRMS software available 24 hours a day.

Enable The ATM will dial out to report out of service condition.

Disable The ATM will NOT dial out to report out of service condition.

#### **RMS PASSWORD**

Remote monitoring is protected by a password that is checked when incoming calls from TranRMS occur. If the password does not match from an incoming TranRMS call, the call will be disconnected. To change the password, press the password button and you will be prompted to enter your Master password. After entering your Master password, you will be prompted to enter the new TranRMS password (must be 6 digits) and then enter it again for verification. If you ever forget the TranRMS password, press password and follow the procedure again.

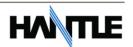

# REMOTE PHONE #1, #2

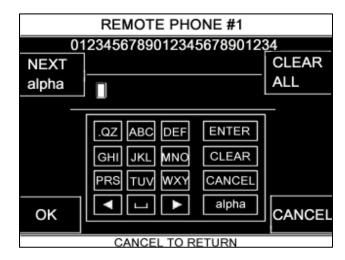

This is the number the ATM will call if there is an out of service condition. Press the button for either number and enter the number for the computer you want the ATM to call.

Using the numbers on the keypad press the numbers of your phone number. Press (F7) OK on the LCD to set the number.

You can use the <, > keys on the keypad to move back and forth (to correct any mistakes, or edit existing numbers).

#### **MODEM SPEED**

This setting is used to match the modem of the ATM to the PC that will be interacting with it through TranRMS. If your PC uses a 28.8 modem, you may speed connection time by lowering the RMS modem speed to 19200. This may only be necessary for extreme cases or situations were connection is not possible due to poor quality phone lines. If you are unable to connect to the ATM with your PC try lowering the speed to 1200 or 2400 and then move up from there. Press the Modem speed button to toggle the choices. Available speeds are 300, 1200, 2400, 4800, 9600, 19200, 38400, 56000.

# **RMS RING COUNT**

RMS Ring count will set the number of rings before the ATM will answer the phone. This option is useful if you are sharing the phone line with a fax or other device, which needs to answer the phone. The downside to this is if something else is answering then the Remote Management Software (RMS) will not be able to connect unless that device is turned off. To change the count, press the RMS Ring Count button and then enter a number(s) from the main keypad.

# 3.2.7 TRIAL DAY TOTAL

Trial Day Total feature allows the ATM to complete a Day Total operation (without actually closing out the machine) at a predetermined time each day. This is useful if you are doing accounting of your ATM on a day-to-day basis. Your processor cuts off its transactions each day at a set time. By enabling Trial Day Total at the same time, your day's balance should match the host. This information will appear as a journal record, so you will need to access your journal to print or view the totals. Your dealer or processor can provide you with the appropriate cut off time.

Trial Day Total Enables or Disables the function
Set Logging Time Sets the time to activate Trial Day Total

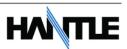

# 3.2.8 HOST PROCESSOR MODE

Host Processor selection changes the communications protocol to specifically match your particular processor. In most cases this is set at the factory when your machine is ordered, however in the event that the machine needs to be reprogrammed for a new processor, it may be necessary to change the processor mode.

To change the processor mode, go to the Customer Setup menu, and press the "Change Processor" **[F8]** button, this will access the processor mode selection menu.

The choices for communications protocol are as follows:

STANDARD 1 (Tranax message protocol) STANDARD 2 (CSP 200 emulation) STANDARD 3 (Extended Message protocol) EPS (EPS protocol)

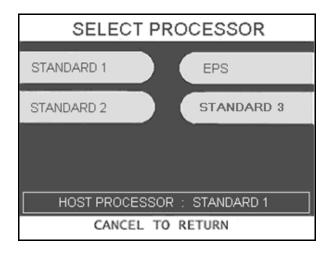

Once the processor mode has been selected, it will appear in the box at the bottom of the screen.

Contact your distributor or processor if you are unsure as to which mode is appropriate.

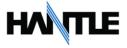

# 3.3 THE SYSTEM SETUP MENU

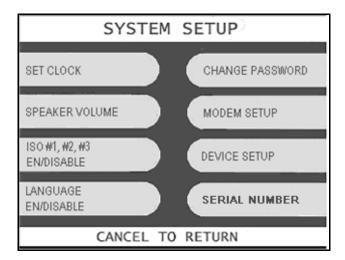

# 3.3.1 SET CLOCK

The Set Clock menu allows you to set the clock built into the ATM to the appropriate date and time. You should set this for local time in the area the machine is to be installed. Note that with each transaction you will also see a "Host" time, this is the local time for the processor and may be different from local time at the ATM. To set the clock, simply press the Set Clock button and press the key corresponding to the function you want to set (month, day, year, etc.)

**NOTE:** The ATM will not automatically adjust for daylight savings time. You must set this manually if you wish it to change.

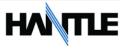

# 3.3.2 ISO 1, 2, 3 EN/DISABLE

The ISO Tracks are the three tracks available for the card swipe head to read. The ATM is defaulted to only read from Track #2. This parameter should not be changed. Changing the ISO tracks can cause the ATM to not read cards properly.

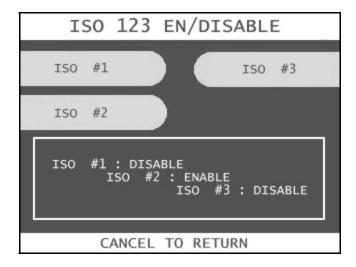

# 3.3.3 OPTIONAL LANGUAGES

The Hantle 1700™ ATM supports 3 on screen languages: English, French and Spanish. The optional languages will display on the welcome screen, then the customer will be prompted to choose a language to be used for the rest of that transaction.

**NOTE:** The optional languages are displayed on screen only and do not print on the receipt or journal. Receipts, journals and operator menus are always in English. To enable or disable a language, simply press the button next to the language you wish to change.

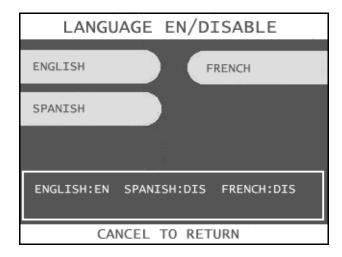

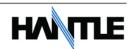

#### 3.3.4 CHANGE PASSWORDS

The ATM uses three passwords to provide security to the operator menu system. These are Operator, Service and Master.

- Operator Password (allows access to basic menu structure)
- Service Password (allows access to basic and diagnostic menus)
- Master Password (allows access to all menus including setup parameters)

The operator password can be changed by anyone with the current operator password. The service and operator passwords can be changed by anyone with the service password. The master password can only be changed by someone with the current master password. Any password can be changed using the master password.

For example, if you have lost the operator or service password, you can use your master password to change them. Simply enter the master password when it requests the operator or service password and then enter the new password.

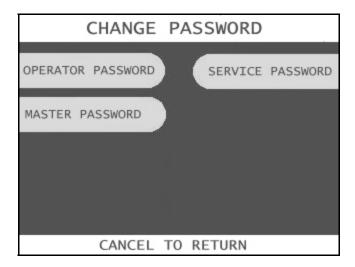

To change a password, press the button for the appropriate password and you will be prompted to enter the "current" password. After entering the current password you will be prompted to enter the new password and then enter it a second time to verify. If you forget your password please contact your dealer or distributor for service.

**NOTE:** All passwords <u>MUST</u> be 6 digits. If you use a password that is less than 6 digits, the passwords may default back to factory if the machine is power cycled. If your customer wants a 4 or 5 digit password, add zeros to the end to make it 6 digits. <u>DO NOT use the same password for all 3 passwords</u>. Use unique numbers.

**WARNING:** The ATM will NOT go into service with the default master password. You must change the master password from default! If you attempt to go in service with the default master password, you will receive a **F0016** Error, which will notify you that the master password has not been changed.

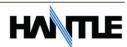

#### 3.3.5 MODEM SETUP

The Hantle 1700™ series use a 56K modem. The modem is preset at the factory for optimal use. Changing these settings can cause your machine to not communicate or may slow communication speeds. Do not make changes to the modem settings.

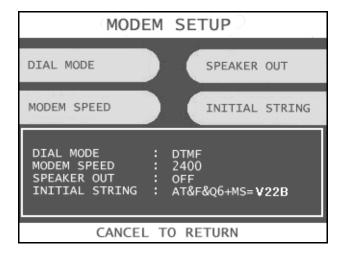

#### **DIAL MODE**

This selects between tone dialing and pulse dialing. (tone dialing recommended)

DTMF = Tone dialing PULSE = Pulse dialing

#### **MODEM SPEED**

This sets the speed at which the modem will begin communication with the host. The default speed is 2400. Most processors are only using 2400 baud modems, so setting this value higher may not increase modem performance.

Available settings: 300, 1200, 2400, 4800, 9600, 19200, 38400, 56000

#### **SPEAKER OUT**

This will allow the modem to output its dial-out and handshaking through the external speaker. This is useful when testing the modem to hear if it's dialing properly.

Available setting: OFF, ON

# **INITIAL STRING**

This is the command line that the modem uses to communicate. This should not be changed from factory default. Changing the modem string can cause communications problems.

Factory Init String for Hantle 1700™ = AT&F&Q6+MS=V22B

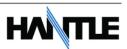

#### 3.3.6 MODEM TEST

This is a built in self-test for the modem circuit. To perform the test, simply press the modem test button and you will receive a response back from the modem. Press Enter to return to menu.

# 3.3.7 DEVICE SETUP

This menu allows for firmware changes relating to different types of hardware which may be installed or upgraded. The two options found in this menu are MCR (Card Reader) and CDU (Cash Dispenser). Do not change these options unless you have been trained on which parameters will work for the hardware configuration in this ATM. Incorrect settings to the CDU parameters can take the machine out of service and cause it not to function. Contact your dealer or Hantle Authorized Service Provider (ASP) for more information.

# 3.3.8 SERIAL NUMBER

The Master Key serial number is the ATM serial number. This number is preprogrammed from the factory and should not be changed. If the memory on your ATM has been cleared and you need to re-program this number: Check the white barcode sticker on the back of the vault door for the serial number. Failure to properly program this serial number will create problems with remote monitoring.

For example if your serial number is: TYAA000012 The number you would program would be TYAA000012

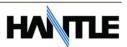

# 3.4 CUSTOMER SETUP MENU

The Customer Setup menu controls surcharge information, BIN lists, receipt options, advertisements and optional functions.

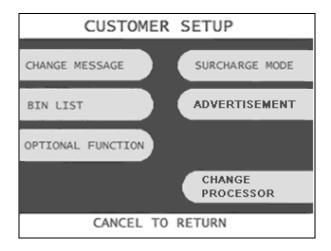

**NOTE:** See page 3.13 for Change Processor information.

# 3.4.1 CHANGE MESSAGE

The Messaging options for the ATM are a welcome message and a receipt header message. The welcome message allows up to 4 lines of 25 characters, which will appear above the "Swipe Your Card" message on the opening screen. The receipt header is up to 4 lines of 25 characters, which will appear at the top of each receipt.

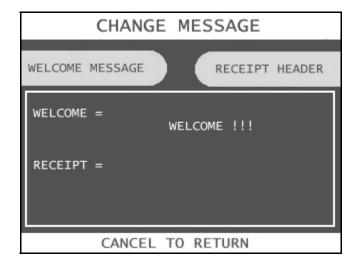

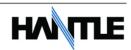

#### **WELCOME MESSAGE**

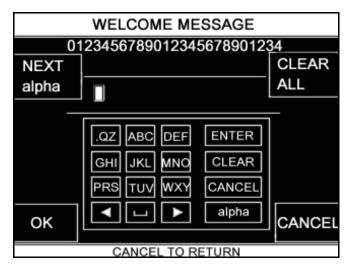

ALPHA = Letters, an empty space NUMBER = Numbers SYM = Symbols and punctuation Once you have selected Welcome Message from the Change Message Menu, you will be prompted with the following screen.

Using the numbers on the keypad press the number above the letter you wish to select until that letter is highlighted by the white box. Press Enter on the keypad to set the letter. Use the <, > keys on the keypad to move back and forth (to correct any mistakes, or edit existing messages). There are 3 tables to choose characters from:

#### RECEIPT HEADER

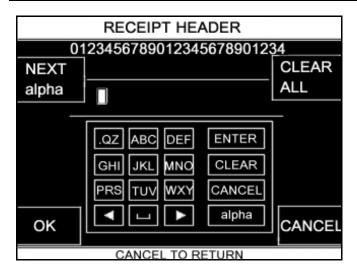

Once you have selected Receipt Header from the Change Message Menu, you will be prompted with the following screen. See the above instructions for navigating this menu.

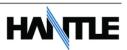

# **3.4.2 BIN LISTS**

BIN numbers are card numbers that you have preset with your processor to not be surcharged. You must set this up with your processor, who will then give you numbers to enter in the list. These numbers will reference cards that you wish to not be charged a surcharge for transactions. The ATM will hold up to 96 numbers (0-95).

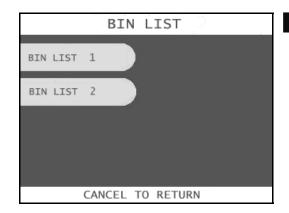

Step 1

To enter the BIN numbers select BIN List from the Customer Setup menu. The numbers are divided into 2 banks of numbers.

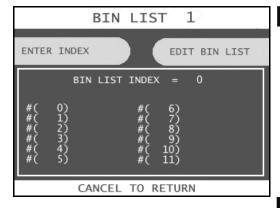

Step 2

Next, select a bank to proceed to the edit screen (begin with BIN LIST 1).

Step 3

Select an index to enter a number, press Enter Index and type in the index you wish to edit (starting with 0). Next, press Edit Bin List and enter the BIN number. Use the numbers on the keypad and press the first number of your BIN number until it is highlighted by the white box. Press OK on the LCD keypad to set the number. You can use the <, > keys on the keypad to move back and forth (to correct any mistakes, or edit existing numbers). Press Ok when finished.

**END** 

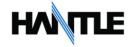

#### 3.4.3 OPTIONAL FEATURES

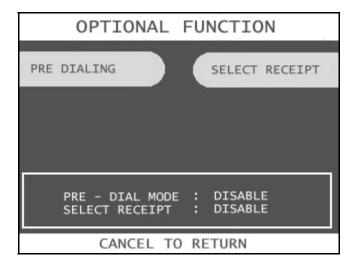

The ATM offers 2 optional functions to improve performance and keep the ATM functional in the event of a paper problem (jam, out of paper etc.) These are Predialing and Selective Receipt.

#### **PRE-DIALING**

With this feature enabled the ATM will begin to dial out to the processor as soon as a customer swipes their card. This will save considerable time for each transaction. With the option disabled, the ATM will begin dialing after the customer has chosen a transaction type and selected an amount.

To enable this feature, choose Optional Function from the Customer Setup Menu. Next select Pre Dialing, the lower portion of the screen will display if the option is enabled or disabled.

#### SELECT RECEIPT

This feature allows the ATM to complete transactions even though it may not be able to dispense a receipt. If the ATM experiences a paper jam, or runs out of paper, the customer will be asked if they would like to complete the transaction even though they will not receive a receipt. If the customer answers Yes, the transaction will continue. Following the transaction the customer's information (what would have appeared on the receipt) will display on the screen. The ATM will continue to operate without use of the printer until someone accesses the Operator Function menu. At that time the error must be corrected before the ATM will go back into service.

To enable the option, press Select Receipt, the lower portion of the screen will display the options status.

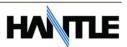

### 3.4.4 SURCHARGE MODE

The Surcharge menu displays the current rate at which customers are charged per transaction, the person or account that the surcharge funds are sent to and whether or not the option to surcharge is enabled or disabled. The information programmed here must match the information given to the processor at the time the account was created. When the ATM dials into the processor for any reason, it compares the information the processor has on file with what is programmed in this section. If there is a discrepancy, the ATM will automatically update its surcharge information based on the processors records. For example: If your ATM is set with the processor to charge \$1.50 per transaction and you manually enter \$2.00 into the surcharge amount, as soon as the machine connects to the processor it will revert back to \$1.50. You must contact the processor if you wish to make changes to the surcharge information.

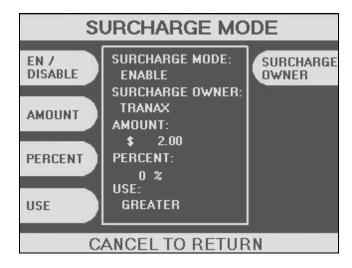

To set the surcharge parameters begin by entering the Surcharge Mode menu from the Customer Setup menu. The bottom of the screen displays the current status of each surcharge parameter.

# **DISABLE/ENABLE**

This button toggles the surcharge option on and off.

# **AMOUNT / PERCENT**

To set the surcharge amount, press the amount button and type the dollar amount using the main keypad. The decimal remains static, just press the amount using the numbers on the keypad.

Percent: The Hantle  $1700^{\text{TM}}$  supports percentage surcharging (assuming that the host processor does as well). Press the Percent button and then enter a percentage of the withdrawal amount that you will surcharge.

Depending on what the percent value is calculated, you can choose to charge the customer the 'Greater' or 'Lesser' amount, compared to the Surcharge set in the 'Amount' field.

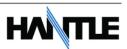

For example, if you have Surcharge Amount set to \$2.00 and Percent set to 5% and use the 'Greater' amount:

If the customer withdraws \$20.00, the 5% percent would be \$1. However the customer would be charged the 'Greater' amount of \$2.00.

If the customer withdraws \$200.00, the 5% percent would be \$10, which is greater than the Surcharge amount, so the customer would be surcharged \$10.

Check with your host processor to determine if they support this type of surcharging.

# **SURCHARGE OWNER**

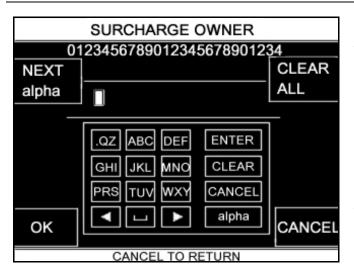

The surcharge owner can be up to 25 characters long. This owner name will appear at the bottom of each transaction receipt. To enter the surcharge name press the surcharge owner button and then select a character table by pressing the button labeled ALPHA.

There are 3 tables to choose characters from:

ALPHA = Letters, an empty space NUMBER = Numbers SYM = Symbols and punctuation

Using the numbers on the keypad press the number above the letter you wish to select until that letter is highlighted by the white box. Press Enter on the keypad to set the letter. Use the <, > keys on the keypad to move back and forth (to correct any mistakes, or edit existing messages). The above diagram shows the surcharge owner screen.

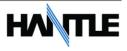

# 3.4.5 ADVERTISEMENTS

The Hantle 1700™ is capable of displaying up to 8 graphic screen advertisements. These ads are created on a computer and then downloaded into the ATM either directly at the ATM using a laptop and a special download cable (available from your dealer) or through the phone line using the TranRMS Management Software. When the advertisements are injected and enabled they will rotate in order while the ATM is waiting for a transaction and also while the transaction is processing. There is a timer, which allows you to set a delay before switching to the next graphic screen.

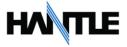

# 3.5 TRANSACTION SETUP

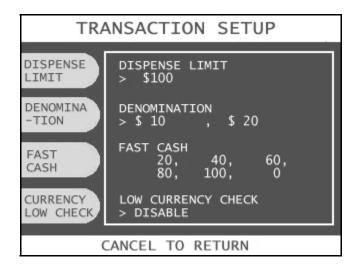

# 3.5.1 DISPENSE LIMIT

The dispense limit is the maximum amount of money a customer can withdraw in a single transaction. The ATM will dispense a maximum of 40 notes per transaction. So the dispense limit can be a maximum of 40 times the denomination of notes your using.

# For example:

If you are dispensing \$10 bills the maximum dispense limit is \$400 If you are dispensing \$20 bills the maximum dispense limit is \$800 etc.

To set the dispense limit, press the Dispense limit button and then enter the number using the keys on the main keypad. Press Enter key to set the value.

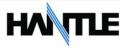

# 3.5.2 DENOMINATION

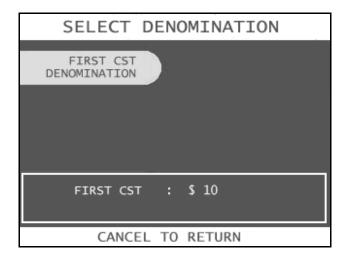

The Denomination is the type of bill that the cassette will be dispensing. This dispenser will allow you to use notes of the following denominations: \$1, \$5, \$10, \$20, \$50 and \$100. To set denomination on the first cassette, press the First CST Denomination button and then using the main keypad enter the type of bill.

**WARNING**: Any change to the denomination will cause all master keys to be deleted from the EPP keypad. If you attempt to enter the denomination setup menu, you will be prompted and warned that continuing will cause all master keys to be erased. The purpose of this is to prevent unauthorized changes to this critical setting.

When programming the ATM, make sure to make any changes to the denomination setting BEFORE you program master keys. Once keys are erased, they cannot be recovered. New master keys will have to be loaded.

When programming the ATM, make sure to make any changes to the denomination setting BEFORE you program master keys.

Once keys are erased, they cannot be recovered. New master keys will have to be loaded.

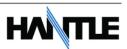

### 3.5.3 FAST CASH

Fast Cash amounts are presented to the customer if they choose a Withdrawal transaction. These amounts appear on screen as an easy method of selecting how much cash they wish to withdraw for that transaction. The amounts must be multipliers of the denomination amount.

# For Example:

If your dispensing \$10 bills then you can use \$10, \$20, \$30, \$40, \$50 etc. If your dispensing \$20 bills then you can use \$20, \$40, \$60, \$80, \$100 etc.

To set the fast cash amounts, select Fast cash from the Transaction Setup menu and then choose from the 6 possible keys to program. Select a button (see screen below) and then enter the value from the main keypad. Press Enter to confirm the setting.

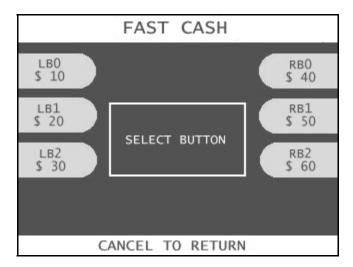

### 3.5.4 LOW CURRENCY CHECK

The ATM uses a digital sensor in the cash dispenser to determine when the amount of bills in the cassette reaches a certain point. This is not adjustable and will vary depending on whether or not you use new bills or used bills. Generally speaking this warning will occur at between 50 and 75 bills. So when the cash count drops to that point the machine will go out of service and prompt you to replenish the cassette.

To enable this feature, simply press the Currency Low Check button. The status of the sensor is displayed in the window to the right of the button.

**NOTE:** If you are not maintaining at least 100 notes in your cassette, we do not recommend enabling this option. This option is more ideal for locations where the cassette is filled each time cash is loaded.

Low currency check is not available with the 1000 note (cassette) dispenser. The drawer type, 2000 and 4000 note dispensers will support this function.

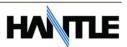

# **SECTION 4: OPERATION**

# **4.1 OPENING AND CLOSING**

# 4.1.1 Opening the Security Door

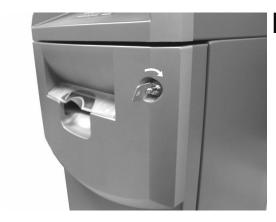

# Step 1

Turn the Security Cover key clockwise to open the Security Cover. Use the Square key included with the machine.

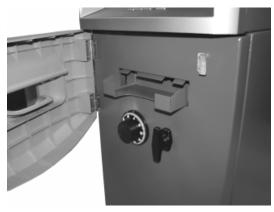

# Step 2

To unlock the Dial or optional Electronic Lock (see the manufacturers lock manual included in the open me first box for default combination) and then refer to Section 4.1.6 for lock instructions

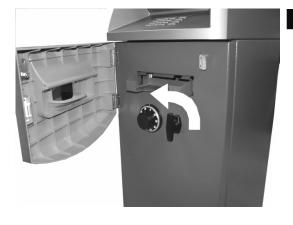

# Step 3

Turn the security Door Handle counterclockwise; then pull the security door to open.

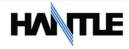

# 4.1.2 Closing the Security Door

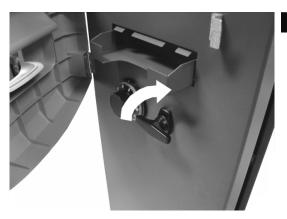

# Step 1

With the security door handle turned counter-clockwise, close the security door and turn the security door handle clockwise until it is locked. The electronic lock mechanism will lock itself once the T-handle has returned to its vertical position.

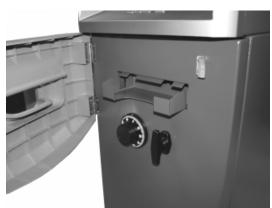

# Step 2

Check the T-handle to make sure the lock has locked itself.

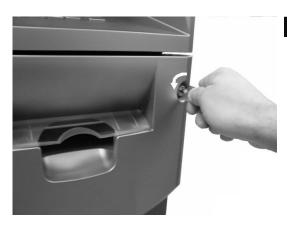

# Step 3

With the security cover key turned clockwise, close the security cover and urn the security cover key counter-clockwise until locked. Remove the key when it is locked.

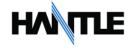

# 4.1.3 Opening the top Bezel

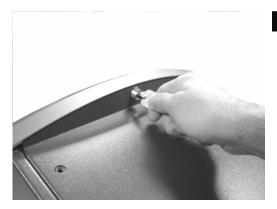

# Step 1

The upper bezel lock on the Hantle  $1700^{\text{TM}}$  is located on the back side of the top of the machine. Insert the Bezel key and turn it clockwise to open.

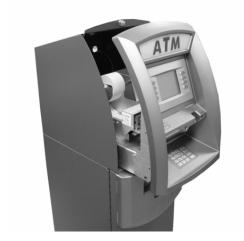

# Step 2

With the Front Panel key turned, pull the Front Panel outward.

# 4.1.4 Closing the top Bezel

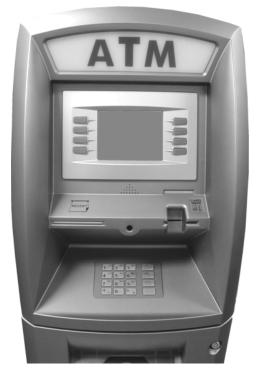

# Step 1

Push the Front Panel slowly until it is against the lock mechanism. Note: you must unlock the top bezel lock before the bezel will close all the way.

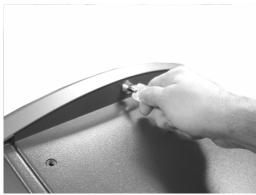

# Step 2

To lock the top bezel, turn the Bezel key counter-clockwise until the key can be removed.

Opening Index

**Changing Index** 

# 4.1.5 Operating and Changing the Combination Lock (non-electronic)

Before operating the lock or changing the combination, READ THE INSTRUCTIONS THOROUGHLY.

At the top of the dial ring, an index is provided for normal dialing and opening. At the side of the opening index (11 o'clock), a changing index is provided for use only when setting a new combination.

This is a precision lock; therefore, extreme care must be used to align the combination number with the index.

Turn the dial slowly and steadily. If after turning the correct number of revolutions, any number is turned beyond the index, the entire series of combination numbers must be re-dialed. DO NOT TURN BACK TO REGAIN A PROPER ALIGNMENT WITH THE NUMBERS. Each time a

To ob od with the so of the sound of the sound of the sou

selected number is aligned with the opening index, a revolution is counted.

# Please contact your distributor or consult manufacturers lock manual for default lock combination

# Step 1

Turn the dial to the LEFT, stopping when the first number is aligned with the opening index, the FOURTH time.

### Step 2

Turn the dial to the RIGHT, stopping when the second number is aligned with the opening index, the THIRD time.

# Step 3

Turn the dial to the LEFT, stopping when the third number is aligned with the opening index, the SECOND time.

### Step 4

Turn the dial slowly to the RIGHT until the bolt retracts.

**END** 

### **TO LOCK**

Turn dial to the LEFT at least four full revolutions.

**END** 

**CAUTION:** Before closing the vault door, try the new combination several times using the opening index.

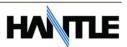

# **Changing to a New Combination**

To make up a new combination, select 3 sets of numbers of your own choosing.

- DO NOT USE NUMBERS BETWEEN 0 AND 20 FOR YOUR LAST NUMBER
- DO NOT USE NUMBERS ENDING IN 0 OR 5
- DO NOT USE NUMBERS IN A RISING OR FALLING SEQUENCE (e.g. 35-50-75)

Insert Figures (3)

### Step 1

Using the changing index, dial the existing combination as explained in paragraphs 1-3 above.

### Step 2

Hold the dial with the last number at the changing index and insert the changing key in the keyhole in the back of the lock. Insert the key until the wing is entirely inside the lock and comes to a positive stop.

# Step 3

Turn the key one-quarter turn to the RIGHT or "clockwise". With the changing key in this position, turn the dial to the LEFT; stopping when the first number of the newly selected combination aligns with the changing index the FOURTH time.

# Step 4

Turn the dial to the RIGHT, stopping when the second number is aligned with the changing index, the THIRD time.

### Step 5

Turn the dial to the LEFT, stopping when the third number is aligned with the changing index, the SECOND time. Holding the dial in this position, turn the changing key back to the LEFT or "counter-clockwise" and remove it. The new combination you have chosen is now set in the lock.

**END** 

**WARNING:** NEVER INSERT THE CHANGING KEY IN THE LOCK WHEN THE COVER IS REMOVED. ALWAYS BE CERTAIN THAT THE WING OF THE CHANGING KEY IS ENTIRELY WITHIN THE LOCK BEFORE TURNING THE KEY. IF AN ERROR HAS BEEN MADE IN SETTING A NEW COMBINATION, WE SUGGEST THAT AN ACCREDITED LOCKSMITH BE CONTACTED.

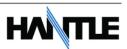

# 4.1.6 Operating and Changing the Electronic Lock

# Before operating the lock or changing the combination, READ THE INSTRUCTIONS THOROUGHLY\*.

\*See manufacturers lock manual included in the "Open Me First Box"

The LA GARD "LG Basic" series electronic lock uses a touch key pad for all lock functions.

Power is supplied to the lock via a standard 9-volt Alkaline battery which contained within the external portion of the lock. The lock will warn of low voltage by repeatedly beeping.

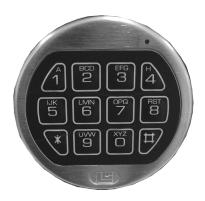

### TO UNLOCK FROM DEFAULT COMBINATION

# Step 1

Press the default combination one button at a time, (see lock manual or consult your dealer for default combination). A beep is heard following each key press.

### Step 2

If the combination is entered correctly a double-beep is heard and the internal lock solenoid will click indicating that the lock is open and the vault handle my now turn.

### Step 3

If the wrong combination is entered a triple-beep will be heard. If the correct combination is not entered within 4 consecutive attempts a 5 minute delay or "lock out" will begin. During this time, the led at the 2 o'clock position on the face of the lock will flash at 10 second intervals. In addition any key press will respond with a triple-beep. Once the 5 minutes has elapsed, 2 more consecutive failed attempts will restart the 5 minute timer.

END

**WARNING:** While orienting yourself with the lock, making changes to the lock programming (including changing the combination) ALWAYS work with the vault door open. Do not close the vault until the lock has been thoroughly tested.

Hantle does NOT program a master combination!

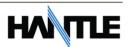

# **Changing to a New Combination**

**NOTE**: Combination is required to be 6 digits. Combinations of less than 6 digits will not work.

# Step 1

Begin by entering six zeros. ( 000000 )

# Step 2

Enter the existing combination one time

# Step 3

Enter the new combination twice. As each six digit sequence is entered, a beep is heard.

# Step 4

If the procedure is not performed correctly, at the end a triple-beep is heard and the lock will revert back to the previous combination.

**END** 

The LG Basic series lock includes several options including multiple user / manager passwords. Please consult the LA Gard manual included in the "Open Me First" box for instructions.

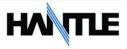

# **4.2 CASH OPERATIONS**

# 4.2.1 Adding Cash to the Cassette (TCDU)

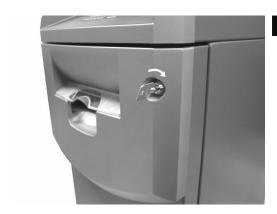

# Step 1

Open the Security Door. (Please see 4.1.1 OPENING/CLOSING THE SECUIRTY DOOR.)

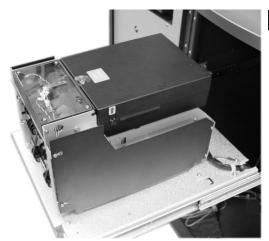

# Step 2

For Hantle  $1700^{\text{TM}}$  with a fixed cassette dispenser (TCDU) use the following steps. For machines equipped with the removable cassette dispenser (MCDU) please continue to Section 4.2.3.

With the security door open, remove the slide tray screw and slide the dispenser all the way out.

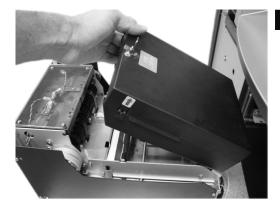

# Step 3

Insert the key into the top of the reject bin and lift up to access the cash tray.

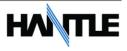

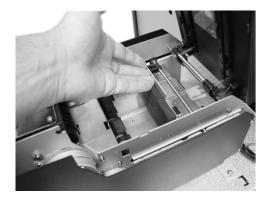

# Step 4

Push the slide the push plate located inside the cash tray back (towards the rear of the dispenser) until it latches in place.

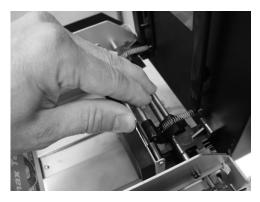

# Step 5

Press on the latch bar to release the push plate against the notes.

# **TIPS ABOUT ADDING BILLS:**

- 1. Fan the notes so that the notes are not sticking together.
- 2. Remove all the notes with holes or notes that are torn.
- 3. Unfold the folded notes.
- 4. Place all the notes correctly.

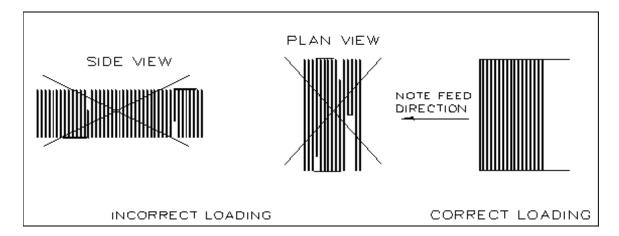

# 4.2.2 Emptying the Reject Bin

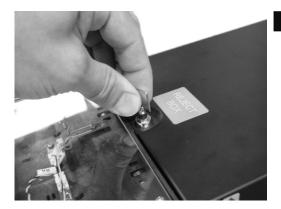

# Step 1

Insert the key into the reject bin lock and turn to unlock.

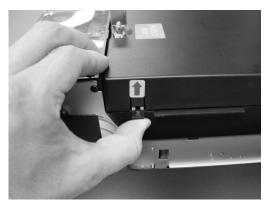

# Step 2

Pry back on the plastic tabs at the base of the arrow stickers on each side of the reject bin. Lift the reject bin lid.

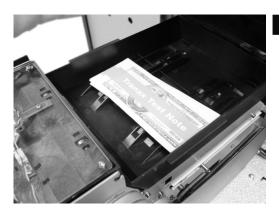

# Step 3

With the reject bin open, remove any notes and then close the top. Turn the key to lock the reject bin in place.

# 4.2.3 Adding Cash to the Cassette (MCDU)

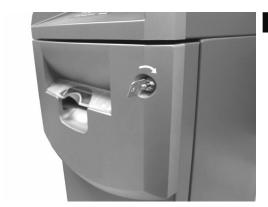

# Step 1

Open the Security Door. (Please see 4.1.1 OPENING/CLOSING THE SECUIRTY DOOR.)

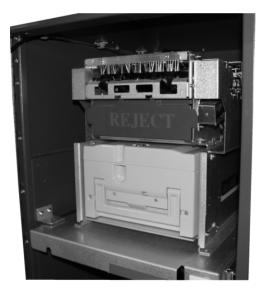

# Step 2

With the security door open, remove the cassette. Lift up on the handle while supporting the bottom of the cassette while removing.

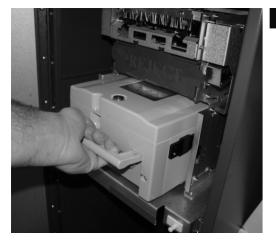

# Step 3

To avoid damage, never use force while removing or installing the cassette. If anything beyond gentle force is required while handling the cassette, contact your service personal.

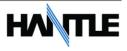

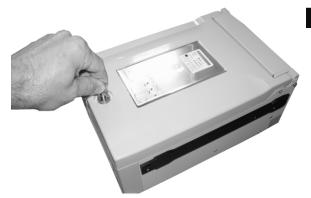

# Step 4

Open the cassette using the key shown in Section 2 (page 2.2)

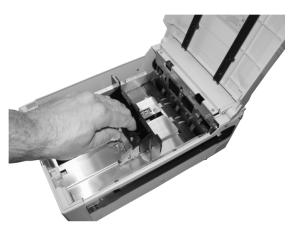

# Step 5

Pull back on the cash plate and load the bills against the rollers at the back of the cassette. If you pull the cash plate back all the way it will lock at the front of the cassette. Push the green lever on the cash tray to release.

# **TIPS ABOUT ADDING BILLS:**

- 5. Fan the notes so that the notes are not sticking together.
- 6. Remove all the notes with holes or notes that are torn.
- 7. Unfold the folded notes.
- 8. Place all the notes correctly.

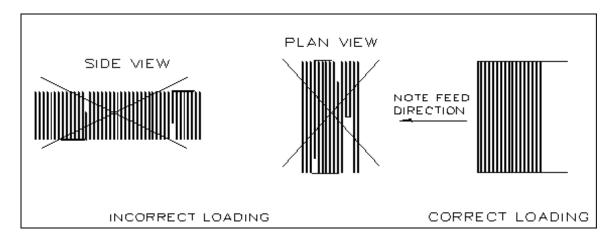

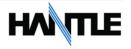

# 4.2.4 Emptying the Reject Bin

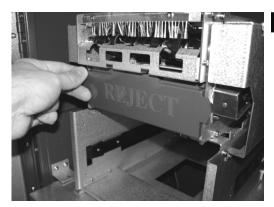

# Step 1

To open the reject bin, pull back on the tabs located on the sides of the reject bin door.

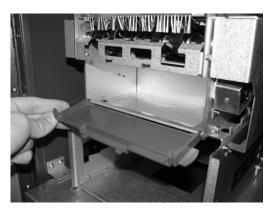

# Step 2

Remove any notes found in the reject bin and close the door by pressing it shut.
Remember to include the number of bills found in the reject bin when settling the cassette.

# 4.2.5 Loading the Receipt Paper

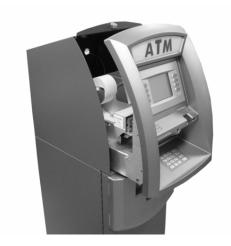

# Step 1

Open the top Bezel. (See 4.1.4 Opening the top Bezel.)

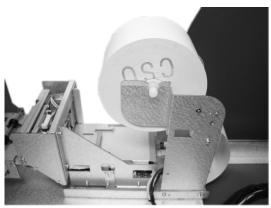

# Step 2

Place the paper onto the supplied spindle with the Coated Side Out as shown in the picture. Feed the paper out through the back, where it will curl back under the tension bar.

Step 3

Prepare the new paper roll. Note below.

# **NOTE:**

- 1. Make sure the roll is in its proper roll form. (A deformed roll may cause jamming problems.)
- 2. When replacing the new roll, make sure the end of the roll paper is clean cut (See Fig. 1).

Fig. 1

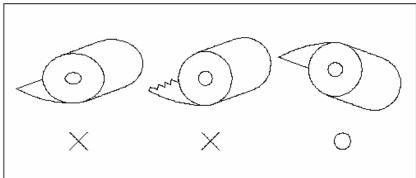

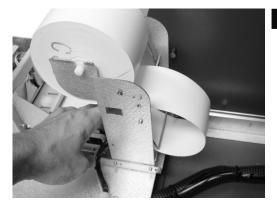

# Step 4

Feed the paper over the bar behind the roll and under the spring loaded tension bar. Slide the paper through the guides. The paper will not feed until the machine is initialized (powered on). If the paper does not feed, make sure the paper is all the way in the loading guide. Also make sure the roller assembly is closed (see below)

# Step 5

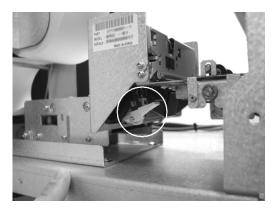

The roller assembly can be opened by pressing down on the green lever in front of the printer.

# Step 6

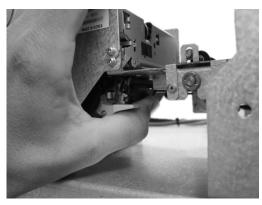

To close the roller assembly, lift up on the rollers. The roller assembly must be completely closed before the printer will operate. Press up on the roller assembly rather than on the green lever to close.

When finished loading paper, close the top bezel and remove the key.

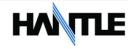

# **4.3 SETTLEMENT MENU**

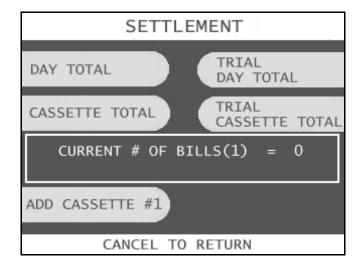

Choose Settlement from the Operator Function menu. This menu controls how many bills have been added to the ATM as well as generating Day total and Cassette total reports.

# **ADDING CASH**

# Step 1

Press the Add Cassette button.

# Step 2

Using the main keypad, enter the number of bills added to the cassette (not the amount of money).

# Step 3

Press the enter key when finished to set the amount.

END

If you make a mistake and wish to zero out the current number of bills, you'll need to press Cassette total to do this. Anytime you press Add Cassette you will be adding on to the current number of bills already programmed.

# For example:

There are 50 bills in the cassette and in the settlement menu it says Current # of Bills = 50. You wish to add 25 more bills to the same cassette, you press Add Cassette, then type 25 from the keypad and press enter. The current number of bills will now be 75.

Now say there are 50 bills in the cassette and in the settlement menu it says Current # of Bills = 50. If you wish to remove 25 bills from the cassette, press Cassette Total. This will return the number of bills in both cassettes to zero and print a receipt showing remaining bills and loaded bills. Now press Add Cassette and enter 25 from the keypad, press enter to set. The current number of bills will now be 25.

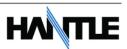

### **DAY TOTAL**

| *** DAYTOTAL                                                      | statek   |
|-------------------------------------------------------------------|----------|
|                                                                   |          |
| Start : 01/01/2009,<br>Today : 01/05/2009,<br>TERMINAL # 12345678 | 07:18:52 |
| ( TERMINAL TOTALS )                                               |          |
| Count of Withdrawal                                               | : Ó      |
| Count of Balance                                                  | : 0      |
| Count of Transfer                                                 | : 0      |
| Count of Non-Cash                                                 | : 0      |
| Amount of Dispense                                                | : \$0.00 |
| Amount of Non-Cash                                                | : \$0.00 |
| Amount of Surcharge                                               | : \$0.00 |
| ( HOST TOTALS                                                     | )        |
| Count of Withdrawal                                               | : 0      |
| Count of Balance                                                  | : 0      |
| Count of Transfer                                                 | : 0      |
| Count of Non-Cash                                                 | : 0      |
| Amount of Dispense                                                | : \$0.00 |
| Amount of Non-Cash                                                | : \$0.00 |
| Amount of Surcharge                                               | : \$0.00 |

The Day Total function keeps a running total of the ATMs transaction activity. When you press day total, the ATM will print a report showing transaction totals starting from the last time a day total was done until now. At the same time, the 1700 will dial into the Host Processor and retrieve their totals for the same time period. To the left is an example of a Day Total Report. Once the report is printed, the ATM will reset these values to 0 and begin recording from this point.

One thing to keep in mind when doing a Day Total is that the Host (or Processor) cuts off their transactions at a certain time every day. If you do a Day Total report before or after the processor has done their cut off, you may see discrepancies between what the terminal had reported and what the host reports.

To avoid this, talk to your dealer and find the approximate cut off time for your processor. Try to do your day totals at this same time. Remember that if you do not match your processor, the missing transaction(s) will usually appear on the next total. If you are unable to do your Day Total at the same time each day you can program the machine to do a "Trial Day Total" automatically (see section 3.2.7).

After the Day Total has printed you will be prompted on the screen that the total has printed and to press the Enter key to return to the menu.

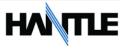

### **CASSETTE TOTAL**

CASSETTE TOTAL Start : 01/01/2009, 05:34:08 : 01/05/2009, 07:18:52 Today TERMINAL # 12345678 : 100(\$20) CST1 Loaded Dispensed: 0 Rejected : 0 Tested : 0 Remaining: 100(\$2000) : 0(N/A) CST2 Loaded Dispensed: 0 Rejected : 0 Tested : 0 Remaining : 0(N/A)CST3 Loaded : 0(N/A) Dispensed: 0 Rejected : 0 Tested : 0 Remaining : 0(N/A)CST4 Loaded : 0(N/A) Dispensed: 0 Rejected : 0 Tested : 0 Remaining : 0(N/A)

The Cassette Total function prints a report detailing the number of bills that have been loaded into the cassette and how many bills were dispensed, either to the customer, the reject bin or used during a dispenser test. This report will show totals from the last time you ran a Cassette Total to the current date. After the Cassette Total has been printed, all the values will reset to zero.

**NOTE:** Running a Cassette Total is the only way to clear the Settlement value back to zero bills. After the Cassette Total has printed you will be prompted on the screen that the total has printed and to press the Enter key to return to the menu.

# TRIAL CASSETTE TOTAL / TRIAL DAY TOTAL

These reports are identical to pressing Day Total or Cassette Total, the only difference being that they will not zero out the amounts. This report is useful if you wish to know current Total statistics without closing them out. To run these reports, simply press the button and the report will print. Press Enter when finished to return to the Settlement Menu.

**NOTE:** Trial Day Total can be set to process automatically at a preset time. See Section 3.2.7 for information on automated scheduling of a Trial Day Total.

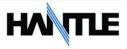

# **4.4 JOURNAL MENU**

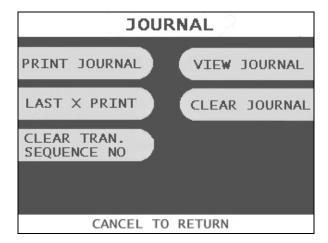

The Journal is an electronic record of all transactions, errors and some programming changes made to the ATM. Depending on the size of each entry, the memory can hold up to 2000 records. Each entry into the journal is indexed with a 4-digit sequence number starting with <0000>. Once the journal memory has reached it's maximum limit, it will begin to overwrite the oldest entries. You will not be warned of this, therefore it is critical to make sure to download or print your journal often enough to avoid loosing records.

The journal can be printed from the ATM in two different methods, Standard and Condensed. Standard will give complete information for each transaction (basically a copy of the customers receipt), whereas the condensed print will only show sequence number, date, time, what type of transaction and then amount requested / amount dispensed (in case of withdrawal).

# **PRINT JOURNAL**

### Step 1

To print the journal, press the Print Journal button.

# Step 2

You will be prompted to choose standard (PRINT) or condensed (CONDENSED PRINT).

# Step 3

The ATM will then print all journals in memory up to the last time you printed a journal. Each time you print a journal a marker is set at that point. The next time you print the journal, the ATM will print from that marker to the current time.

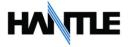

### LAST X PRINT

The Last X Print option allows you to bypass the marker set when printing a journal and go back to recover an older record (so long as the record still exists in memory). For example, you print a journal and it includes sequence numbers <0001> to <0100>. If you wanted to go back and reprint journal number <0080> you would need to do a Last X Print for 20 records (100-20=80) this would give you records 100-80. To do a Last X Print, press the button and then enter a value of how many records you wish to go back.

# **CLEAR TRANSACTION SEQUENCE NUMBER**

This function will reset the journal sequence number back to <0000>. This may be useful if you switch processing or switch Terminal ID numbers and want to keep new records.

### **VIEW JOURNAL**

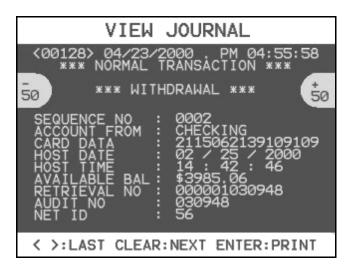

View Journal allows you to visually inspect the journal records. Press the View Journal button and you will see the screen to the left.

Use the Arrow keys on the main keypad to scroll through the records. You can also use the buttons next to +50 and -50 to go forward or backwards 50 records at a time. Use the Enter button to print the journal entry currently displayed. Press Cancel to exit this menu.

### **CLEAR JOURNAL**

Clear Journal sets the current journal marker to the most recent journal recorded. It does not delete the journal from memory. For example: You currently have 100 entries in your journal, you press Clear Journal. Now if you press Print Journal, nothing will happen because there are no current journal entries, however if you used Last X Journal, you could enter 100 and get all the records.

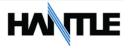

# **4.5 REPORTS MENU**

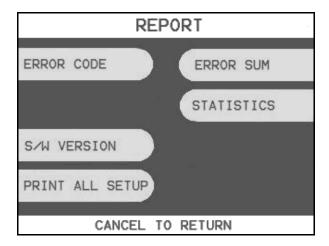

The reports menu provides statistical information as well as troubleshooting and error information.

### **ERROR CODE**

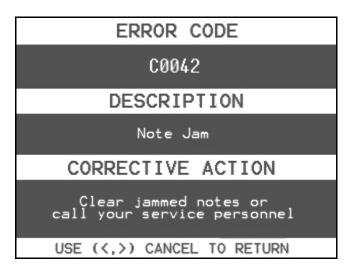

If the machine is out of service, and you are unfamiliar with the error code being displayed (or none is displayed), this screen will provide error descriptions as well as corrective action for the currently displayed code. Press the Error Code button to enter this screen. You can also use you left and right arrow keys on the main keypad to scroll through all the possible error codes and descriptions the ATM can report. To the left is an example of an Error Code screen.

# S/W VERSION

This screen provides the current revisions of software used in your ATM. This information may be used to troubleshoot a problem, or simply to make sure that the software being used is up to date. It is useful to have this information when reporting a problem to your dealer / distributor. Occasionally check with your dealer / distributor for software updates. Press the S/W Version button to view the current revisions. Press Enter key to print a copy of the displayed information.

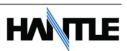

### **PRINT ALL SETUP**

The Print All Setup report is a complete listing of all the programming details for your ATM. It includes everything from software versions to message screens and host setup parameters. This report is extremely important when troubleshooting problems. It is highly recommended to keep a copy of this on hand for when you need to contact your service personal. To print the report, press the Print All Setup button, when the report is finished it will prompt you to press Enter to return to the Reports Menu.

### **ERROR SUMMARY**

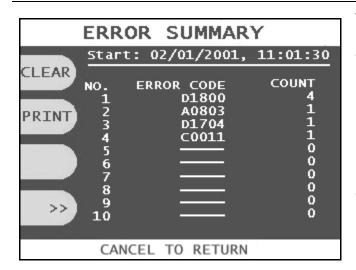

This report is a running total of all errors that have occurred to your ATM. It lists the errors by the number of times they occurred. Sometimes your machine can go out of service and no error code is displayed (usually with communications problems). If this happens, check the error summary, as the code will be displayed here. You can print these errors To the left is a sample of an error summary report.

Press Clear to clear the report and start over. This can be useful if you have a machine were multiple errors are occurring. If you clear the error codes and then attempt a transaction, if that transaction fails, the error summary will only show those errors that occurred during that last transaction. You can also print the error summary list by pressing the Print button.

### **STATISTICS**

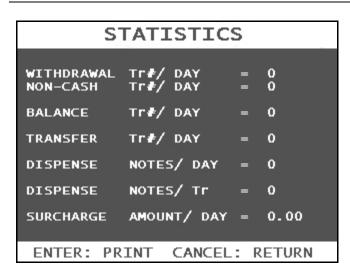

This report keeps running averages of transaction information, including:

- Withdrawal Transactions per day
- Non-Cash withdrawals per day (if enabled)
- Balance Transactions per day
- Transfer Transactions per day
- Notes Dispensed per day
- Surcharge amount collected per day

Use the Enter key on the main keypad to print, Cancel to return to the reports menu.

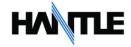

# **SECTION 5: DIAGNOSTICS**

# **5.1 DIAGNOSTICS MENU**

The ATM features built-in diagnostics features to assist you in troubleshooting any problems that may develop. Below is the main diagnostics menu.

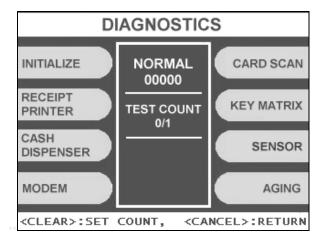

### INITIALIZE

This test will cause the ATM to run its Initialization test. This is the same test performed automatically every time you power on the ATM. If an error is detected it will appear under the Test Count on the screen. To run the Initialization test press the Initialize button.

### RECEIPT PRINTER

This test will print a test receipt. If the test is successful you should receive a receipt with three sets of sample characters for each time the test is run.

### **CASH DISPENSER**

This will test the ability of the cash dispenser to pull a note from one or both cassettes and send it to the reject bin. You can choose from the first cassette, second cassette or both cassettes at once.

**NOTE:** You must have bills entered into Settlement before running this test.

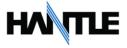

### **MODEM**

The modem test will allow you to enter a phone number into the machine and test dial. To run the test, press the Modem button and then press Test Dial. Using the main keypad, enter a phone number to be dialed (for example your cell phone number) and then press <Enter>. The modem should dial out to the number you entered. To end the call press Modem Hangup. In most cases a failure during the modem test will relate more to phone line problems rather than the modem circuit itself.

### **CARD SCAN**

This will test the three tracks of the card scanner to ensure they are reading properly. Press the Card Scan Button, you will see a screen displaying the three ISO tracks. Swipe your ATM card (or any card with a magnetic stripe) and the information from that card will appear on the appropriate track. During normal operation of the ATM only ISO Track 2 is read, however during the card swipe test all three tracks are read at once.

### **KEY MATRIX**

This tests the keypads of the ATM. Press the Key Matrix button and a map of all keys will display on the screen. Press the different keys on each keypad (main and LCD) and the appropriate key will blink on the screen. Pressing the <Cancel> key on the main keypad will stop this test and return to the diagnostics menu.

### SENSOR

This menu will provide detailed sensor status for both the Cash Dispenser and a second menu for auxiliary sensors such as vault door, voice guidance jack and printer. Enter the menu and on screen will be displayed the current value for each sensor. You can use this test in real-time to test each sensor. Blocking or moving a sensor while the menu is visible should change the value presented on the screen.

### **AGING**

The aging test is used at the factory to test machines prior to shipping and for quality control. Selecting this test will cause the machine to perform all self tests for an unlimited amount of time.

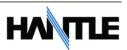

# SECTION 6: CUSTOMER TRANSACTIONS

# **6.1 OPENING PROCEDURES**

This section explains how to place your ATM in service.

### Step 1

Open the front panel and turn the power on. (see page 4.1)

### Step 2

If there is no receipt paper, load the receipt paper. (see page 4.12)

# Step 3

Open the security door and replenish the cash cassette. (see page 4.9)

# Step 4

Go into the OPERATOR FUNCTION mode and input the number of bills in the cash cassette. (See page 4.14)

# Step 5

Exit the OPERATOR FUNCTION MODE.

### Step 6

After connecting to the processor, the terminal will be ready for service.

### Step 7

If the machine is not ready for service, please check the following:

- 1. Determine if the phone line is properly connected;
- 2. Determine if all communication parameters are correct;
- 3. If, after doing the above steps, the ATM is still not in service, contact your service personnel.

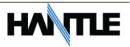

# 6.2 WITHDRAWAL TRANSACTION

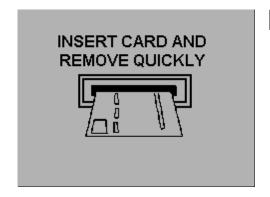

Step 1

Insert the card.

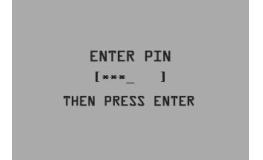

Step 2

Enter the pin number and press the "ENTER" key.

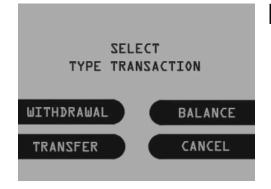

Step 3

Press the "WITHDRAWAL" screen key.

FEE NOTICE to U.S. cardholders:
The owner of this terminal,
ABCDEF
charges a fee of ... \$1.00
for CASH WITHDRAWALS.
This fee is in addition to any
fee your financial institution
may charge,

DO YOU WISH TO CONTINUE?

NO

Step 4

If a "SURCHARGE" option is enabled, the "SURCHARGE" screen will be displayed. Select "YES" to continue, or "NO" to cancel.

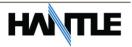

SELECT
TYPE WITHDRAWAL

CHECKING SAVINGS

CREDIT CARD CANCEL

# Step 5

If "YES" is selected, the following screen will be displayed. Select the desired option.

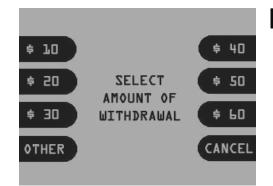

# Step 6

Select the desired amount to be withdrawn. If the desired amount is not displayed, select the "OTHER" screen key.

# PLEASE WAIT CONNECTING \*HAVE A NICE DAY\*

# Step 7

After the desired amount is entered, the ATM dials the processor and requests approval for the transaction.

### \*TRANSACTION END\*

PLEASE TAKE
YOUR
CASH AND RECEIPT
THANK YOU

# Step 8

When authorization is received from the processor, the cash will be dispensed and the receipt will be printed.

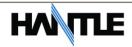

# **6.3 BALANCE INQUIRY TRANSACTION**

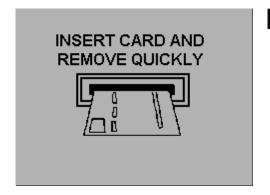

Step 1

Insert the card.

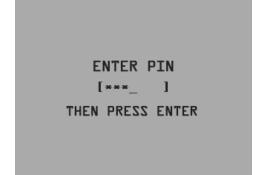

Step 2

Enter the pin number and press the "ENTER" key.

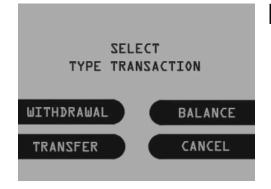

Step 3

Press the "BALANCE" screen key.

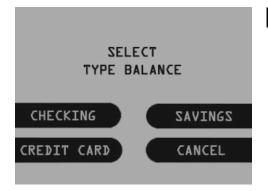

Step 4

The following screen will be displayed. Select the desired option.

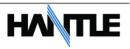

Step 5

PLEASE WAIT

CONNECTING

\*HAVE A NICE DAY\*

The ATM dials the processor and requests approval for the transaction.

Step 6

\*TRANSACTION END\*

PLEASE TAKE
YOUR
CASH AND RECEIPT
THANK YOU

When authorization is received from the processor, the following screen will be displayed and the receipt will be printed.

### **6.4 TRANSFER TRANSACTION**

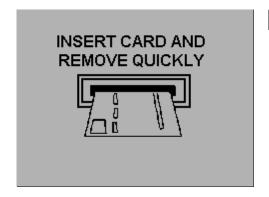

Step 1

Insert the card.

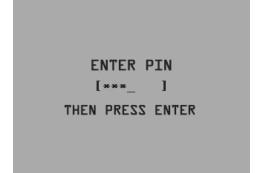

Step 2

Enter the pin number and press the "ENTER" key.

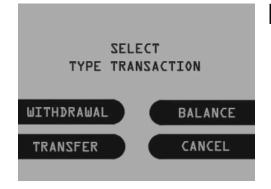

Step 3

Press the "TRANSFER" screen key.

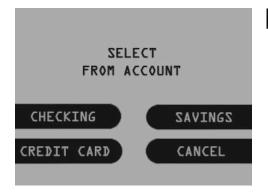

Step 4

The following screen will be displayed. Select the desired account to be transferred "FROM."

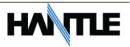

SELECT
TO ACCOUNT

SAVINGS

CREDIT CARD

CANCEL

Step 5

Step 6

Step 7

Select the desired account to be transferred "TO."

ENTER AMOUNT

E \$100.001

THEN PRESS ENTER

Enter the desired amount to be transferred and press the "ENTER" key.

PLEASE WAIT

CONNECTING

\*HAVE A NICE DAY\*

The ATM dials the processor and requests approval for the transaction.

\*TRANSACTION END\*

PLEASE TAKE
YOUR
CASH AND RECEIPT
THANK YOU

Step 8

When the authorization is received from the processor, the following screen will be displayed and the receipt will be printed.

END

#### **6.5 CLOSING PROCEDURE**

This section explains the closing procedure for the ATM.

#### Step 1

Perform the "DAY TOTAL" and "CASSETTE TOTAL" functions in the "OPERATOR FUNCTION MODE."

#### Step 2

Open the security door. Remove the cash from the Cash Cassette and Cash Reject bin.

#### Step 3

Print the Journal.

#### Step 4

If the result of the DAY TOTAL and CASSETTE TOTAL does not match the amount counted in the Cash Cassette, refer to the Journal for verification.

#### Step 5

Turn the power off and close the security door.

**END** 

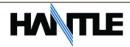

#### **6.6 ERROR RECOVERY**

If an error occurs the following screen will be displayed.

OUT OF SERVICE

CALL ATTENDANT

Step 1

To access the Operator Function menu, press the following keys in order <Cancel>, then <Clear>, then <Enter> then 1, then 2, then 3.

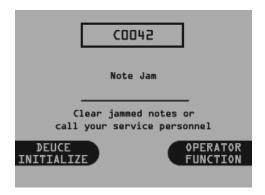

Step 2

Verify the Error that has occurred through the "ERROR CODE" of the "REPORT MENU" in the "OPERATOR FUNCTION," menu and perform the corrective action, then press the "DEVICE INITIALIZE" screen key.

If the Error is not corrected after resetting, contact your service personnel.

END

# APPENDIX A: ERROR CODES

| ERROR | ERROR DESCRIPTION                                   | CORRECTIVE ACTION                                                                                                    |  |
|-------|-----------------------------------------------------|----------------------------------------------------------------------------------------------------|--|
| CODES | LIKKOK DESCRIPTION                                  | CORRECTIVE ACTION                                                                                                    |  |
| 20001 | Unable to load a cassette.                          | Remove and replace cassette – Check the micro-switch located on the inside left wall of the dispenser.                                                                                       |  |
| 20002 | Low Cash.                                           | Replenish the cash – If using less than 75 bills, disable the "Low Cash Warning" in the Transaction Setup Menu.                                                                              |  |
| 20003 | Reject Bin full.                                    | Empty the Reject Bin – If the bin is empty, do a Day Total and then a Cassette Total – If that doesn't help, check AP, BIOS and CDU ROM versions.                                            |  |
| 20004 | Vault Door is open.                                 | Check vault door switch (located upper left corner) – check that black and white, 2-wire connector is properly connected at rear of main board. Bend switch forward to aid closing problems. |  |
| 20010 | Receipt paper jam.                                  | Remove jammed paper – Release receipt paper drawer by pressing the tab with the green sticker located at the front of the printer. Remove printer to locate difficult jams.                  |  |
| 20012 | Receipt feed lever open.                            | Close the feed lever on the printer.                                                                                                    |  |
| 20013 | Receipt paper empty.                                | Replenish the paper roll.                                                                                                    |  |
| 20014 | Thermal printer is overheated.                      | Contact manufacturer.                                                                                                    |  |
| 2xx15 | Cash Dispenser detects bills prior to dispensing.   | Remove any jammed bills from the dispenser.                                                                                                    |  |
| 90001 | Card Swipe Error.                                   | This does not mean the card reader is bad. Just records unsuccessful attempts at swiping cards.                                                                                              |  |
| Axxx1 | Receipt Printer feed lever open – during operation. | Close the feed lever on the printer.                                                                                                    |  |
| Axxx2 | Thermal printer is overheated – during operation.   | If problem is consistent then print head assembly may be defective.                                                                                                    |  |
| Axxx3 | Receipt paper jam.                                  | Remove jammed paper – Release receipt paper drawer by pressing the tab with the green sticker located at the front of the printer.                                                           |  |
| Axxx4 | Receipt paper is empty.                             | Replenish the paper roll.                                                                                                    |  |
| Axxx5 | Receipt paper is jamming during loading.            | Remove any jammed paper and then reload.                                                                                                    |  |
| Axxx8 | Receipt Printer cutter error.                       | If consistent, printer will require repair/replacement.                                                                                                    |  |
| ADNxx | Printer connection error.                           | Check cables between Printer and Mainboard. Remove cables (even though they may be attached) and reconnect.                                                                                  |  |
| CANCE | Surcharge Cancel                                    | Customer has canceled the transaction at surcharge.                                                                                                    |  |
| C0011 | Exit sensor is not cleared                          | Check sensor, verify that the cabling plugged into the sensor boards is secure.                                                                                                    |  |
| C0012 | Reject gate timing sensor not cleared.              | Check dispenser for jammed bills and reinitialize the machine.                                                                                                    |  |
| C0013 | Both reject gate and exit sensor not cleared        | Check dispenser for any notes or obstructions.                                                                                                    |  |
| C0017 | Undefined                                           |                                                                                                    |  |
| C0021 | Double detect sensor is not cleared.                | Check dispenser for jammed bills and reinitialize the machine.                                                                                                    |  |
| C0022 | 1 <sup>st</sup> cassette inlet sensor not cleared.  | Check dispenser and cassette for jammed bills.                                                                                                    |  |
| C0023 | Cassette exit sensor (L+R) not cleared.             | Check dispenser for jammed bills and reinitialize the machine.                                                                                                    |  |

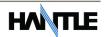

**ERROR DESCRIPTION CORRECTIVE ACTION** ERROR CODES C0028 Count sensors not cleared Check dispenser for jammed bills and reinitialize the C0030 Main Motor encoder is not Turn dispenser over by hand, and then reinitialize. May synchronized require repair. C0031 Forward motor encoder Turn dispenser over by hand, and then reinitialize. May not synchronized. require repair. C0032 1<sup>st</sup> cassette inlet sensor Check for notes where the cassette engages the not cleared dispenser. C0033 Undefined C0036 Exit sensor blocked while Clear any notes which may be blocking the exit sensor. initializing C0037 Invalid response (or no Verify the connection to the double detect module. response) from double detect sensor C0039 Verify the function of the gate solenoid. Solenoid not responding C003A Too many notes requested Test dispense failed, re-run the test and check notes. during a test dispense C0041 Failed (5 times) to Check why notes are rejecting following at least one dispense a note after a successful dispense (in the same transaction). successful dispense C0042 Undefined C0043 10 Notes rejected in a row Check the notes in the cassette. Check reject analysis for (single transaction) source of rejected notes (long note, double-detect, etc) C0044 5 notes consecutively Check reject analysis for cause of rejected notes. rejected C0045 Note count sensor Verify count of notes in the cassette against the reporting mismatch settlement. C0046 Undefined C0047 1<sup>st</sup> cassette failed to Most common reason is cassette is empty. Verify that dispense a note there are notes in cassette 1. Check the quality of the notes and condition of the pick rollers. C0049 Dispense request of "0" Check setup of CDU in Operator Menu, dispenser may notes need reprogramming. C004A First cassette exit sensor Clear the note path of any notes or obstructions. (#6, #7) not clear 1<sup>st</sup> cassette not inserted C004D Check cassette and verify that it's inserted properly. 2<sup>nd</sup> cassette not inserted C004E Check cassette and verify that it's inserted properly. C0050 AP does not receive AP did not validate dispense command. This is an AP response after dispense software fault, not CDU. request C0051 Exceeded maximum Check reject analysis, and verify test dispense. number of notes dispensed (150) in a single trans. C0052 1<sup>st</sup> cassette inlet sensor Check for notes where the cassette engages the not cleared dispenser. C0053 Check condition of double-detect module. Check quality of Abnormal amount of double-detect failures notes and pick rollers. during dispense C0054 Undefined C0055 Long note detected at exit Clear any jammed notes or obstructions from the exit sensor during dispense sensor. C0056 Short note detected at exit Clear any jammed notes or obstructions from the exit sensor during dispense sensor; mismatch of rejected notes.

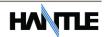

| ERROR<br>CODES | ERROR DESCRIPTION                          | CORRECTIVE ACTION                                                        |  |
|----------------|--------------------------------------------|--------------------------------------------------------------------------|--|
| C005A          | Undefined                                  |                                                                          |  |
| C005B          | 2 <sup>nd</sup> cassette fails to pick up  | Same as C0047, the second cassette is likely empty.                      |  |
|                | notes                                      |                                                                          |  |
| C0060          | 3 <sup>rd</sup> cassette inlet sensor      | Check for notes where the 3 <sup>rd</sup> cassette engages the           |  |
|                | not cleared                                | dispenser.                                                               |  |
| C0062          | 3 <sup>rd</sup> cassette inlet sensor      | Check for notes where the 3 <sup>rd</sup> cassette engages the           |  |
| 60064          | not cleared                                | dispenser.                                                               |  |
| C006A          | Note jam at 2 <sup>nd</sup> cassette       | Check rollers and sensors where notes would leave the 2 <sup>nd</sup>    |  |
| C0070          | exit 4 <sup>th</sup> cassette inlet sensor | cassette. Check for notes where the 4 <sup>th</sup> cassette engages the |  |
| C0070          | not cleared                                | dispenser.                                                               |  |
| C0072          | 4 <sup>th</sup> cassette inlet sensor      | Check for notes where the 4 <sup>th</sup> cassette engages the           |  |
| 3337           | not cleared                                | dispenser.                                                               |  |
| C007A          | Note jam at 4 <sup>th</sup> cassette       | Check rollers and sensors where notes would leave the 4 <sup>th</sup>    |  |
|                | exit                                       | cassette.                                                                |  |
| C007C          | 4 <sup>th</sup> cassette fails to pick up  | Same as C0047/C005B, verify that there are notes in the                  |  |
|                | notes                                      | 4 <sup>th</sup> cassette.                                                |  |
| C007D          | 4 <sup>th</sup> cassette not inserted      | Check cassette and verify that it's inserted properly.                   |  |
| C0080          | 2 <sup>nd</sup> cassette inlet sensor      | Check for notes where the 2 <sup>nd</sup> cassette engages the           |  |
| C0081          | not cleared Double detect sensor not       | dispenser. Check double-detect senor for note or obstruction.            |  |
| C0081          | cleared while dispensing                   | Check double-detect serior for flote of obstruction.                     |  |
| C0082          | Note leaving cassette exit                 | A note seen at cassette exit sensors did not reach the                   |  |
| 2002           | sensor did not reach DD                    | double detect module. Check for jammed notes.                            |  |
| C0083          | Reject gate timing sensor                  | Clear the note path before the reject gate.                              |  |
|                | #2 not cleared during                      |                                                                          |  |
|                | dispense.                                  |                                                                          |  |
| C0084          | Reject gate timing sensor                  | Clear the note path before the reject gate.                              |  |
|                | #3 not cleared during                      |                                                                          |  |
| C0085          | dispense. Note leaving DD sensor did       | Check the note path for jammed or diverted notes. Check                  |  |
| C0083          | not reach gate sensor                      | sensors from #5 to #2/#3.                                                |  |
| C0086          | Note leaving gate sensor                   | Check for jammed notes between #2/#3 sensors and                         |  |
|                | did not reach count sensor                 | #0/#1 sensors.                                                           |  |
| C0090          | Sensor check error                         | Left measuring sensor A (#6/#7)                                          |  |
| C0091          | Sensor check error                         | Right measuring sensor B (#6/#7)                                         |  |
| C0092          | Sensor check error                         | Left gate timing sensor A (#2/#3)                                        |  |
| C0093          | Sensor check error                         | Right gate timing sensor B (#2/#3)                                       |  |
| C0094          | Sensor check error                         | Exit sensor (#4)                                                         |  |
| C0095<br>C0096 | Sensor check error Sensor check error      | Double Detect (#5)                                                       |  |
| C0098          | Sensor check error                         | Left count sensor A (#0/#1) Right count sensor B (#0/#1)                 |  |
| C0097          | Note jam at 3 <sup>rd</sup> cassette       | Check rollers and sensors where notes would leave the 3 <sup>rd</sup>    |  |
| 0005/4         | exit                                       | cassette.                                                                |  |
| C009D          | 3 <sup>rd</sup> cassette not inserted      | Check cassette and verify that it's inserted properly.                   |  |
| C009F          | 3 <sup>rd</sup> cassette fails to pick up  | Similar to C0047, C005B verify that there are notes in the               |  |
|                | notes                                      | cassette.                                                                |  |
| D0001          | Modem initializing failure.                | This error is reported from the host. Check that                         |  |
| Docco          | 5 11 6                                     | programming is correct for this processor.                               |  |
| D0002          | Reversal transaction failed.               | Check transaction with the processor. Verify CDU                         |  |
| D0012          | Invalid transaction                        | functionality with diagnostics. Verify phone connection.                 |  |
| D0012<br>D0013 | Invalid transaction. Invalid Amount.       | Network denial code.  Network denial code.                               |  |
| D0013          | Invalid Card Number.                       | Network denial code.                                                     |  |
| D0014          | Surcharge screen should                    | Network denial code.                                                     |  |
|                | have been displayed.                       |                                                                          |  |

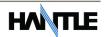

**ERROR DESCRIPTION** ERROR **CORRECTIVE ACTION** CODES D0024 Exceeds issuer withdrawal Network denial code. limit. D0039 No credit account. Network denial code. D0051 Insufficient funds. Network denial code. D0052 Network denial code. No checking account. D0053 No savings account. Network denial code. D0054 Expired Card. Network denial code. D0055 Invalid PIN. Network denial code. Transaction not permitted D0057 Network denial code. card D0058 Transaction not permitted Network denial code. - Terminal Exceed withdrawal limit. Network denial code. D0061 D0075 Number of PIN tries Network denial code. exceeded. D0078 No Account. Network denial code. D0080 Invalid Date. Network denial code. D0083 Cannot verify PIN. Network denial code. D0086 Cannot verify PIN. Network denial code. D0091 Bank unavailable. Network denial code. D0092 System unavailable. Network denial code. D0093 Transaction serial number Contact host processor. mismatch. D0094 Record format mismatch. Contact host processor. Verify Routing ID number – Contact host processor. D0095 Routing ID mismatch. Verify Terminal ID number – Contact host processor. D0096 Terminal ID mismatch. D0097 Response type mismatch Contact host processor. (reversal). D0098 Response type mismatch Contact host processor. (day-close). D0099 Response type mismatch Contact host processor. (Configuration). D009A Response type mismatch Contact host processor. (Withdrawal, Balance, Transfer). STX omitted. D009B Contact host processor. D009C ETX omitted. Contact host processor. D009D FS omitted (after response Verify that version of ATM Software matches host processor. Contact host processor. code). D009F FS omitted (after retrieval Verify that version of ATM Software matches host reference number). processor. Contact host processor. FS omitted (after system D009F Verify that version of ATM Software matches host trace audit number). processor. Contact host processor. D00A0 FS omitted (after account Verify that version of ATM Software matches host balance). processor. Contact host processor. D00A1 FS omitted (after available Verify that version of ATM Software matches host balance). processor. Contact host processor. D00A2 FS omitted (after available Verify that version of ATM Software matches host balance). processor. Contact host processor. D00A3 FS omitted (after Verify that version of ATM Software matches host authorization response processor. Contact host processor. text). D00A4 ETX is in wrong place. Verify that version of ATM Software matches host

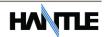

processor. Contact host processor.

| EDDOD          | EDDOD DECCRIPTION                                                         | CORRECTIVE ACTION                                                                                                    |
|----------------|---------------------------------------------------------------------------|----------------------------------------------------------------------------------------------------|
| ERROR<br>CODES | ERROR DESCRIPTION                                                         | CORRECTIVE ACTION                                                                                                    |
| D00A5          | FS omitted (after total cash dispense amount in day close).               | Verify that version of ATM Software matches host processor. Contact host processor.                                                                                                    |
| D00A6          | FS omitted (after total non cash dispense amount).                        | Verify that version of ATM Software matches host processor. Contact host processor.                                                                                                    |
| D00A7          | FS omitted (after surcharge amount in day close message).                 | Verify that version of ATM Software matches host processor. Contact host processor.                                                                                                    |
| D00A8          | FS omitted (after surcharge in configuration message).                    | Verify that version of ATM Software matches host processor. Contact host processor.                                                                                                    |
| D00A9          | ETX omitted (from configuration message).                                 | Contact host processor.                                                                                                    |
| D0300          | Modem is not responding.                                                  | Verify modem function.                                                                                                    |
| D1000          | No Connection.                                                            | Verify modem function.                                                                                                    |
| D1100          | ENQ not received from host.                                               | Contact host processor.                                                                                                    |
| D1200          | Transmission error.                                                       | Verify modem function.                                                                                                    |
| D1300          | NAK sent 3 times to host.                                                 | Verify host phone number – See D170x.                                                                                                    |
| D1500          | Modem connection time out – host not responding.                          | Verify host phone number – verify modem speed – See D170x. If consistent, it could be a defective modem.                                                                                                    |
| D170x          | Modem cannot support connection – excessive line noise (usually D1704/06) | Phone line connected to ATM will not support Data-<br>communication. In line filter may fix this. Excessive EMI<br>emissions from outside source (neon sign, freezer).                                                                                                    |
| D1800          | No dial tone.                                                             | Verify that incoming phone line is plugged into correct port. Phone line is in use or is being shared with another phone device (FAX, POS, phone)                                                                                                    |
| D1900<br>D2000 | No answer.<br>Phone line busy.                                            | Verify host phone number – See D170x<br>Verify host phone number – call line with handset and                                                                                                    |
|                |                                                                           | check for busy signal – See D170x                                                                                                    |
| D2100          | Modem initializing error.                                                 | Check modem.                                                                                                    |
| D2200          | EOT not received from host.                                               | Contact host processor.                                                                                                    |
| D25xx          | TCP/IP Communication<br>Error – Cannot Connect                            | For D2511 typically the TCPIP connection is not getting past the router, no response from the host switch. For D2514 you're typically hitting the host switch, however the message format or protocol is not correct. Check all settings for TID with the host. (ie STD1 vs STD2) |
| E000x          | RMS port failure, response time out, modem failure.                       | Verify RMS settings (Host Setup) – See D170x                                                                                                    |
| F0001          | Current Number of bill is 0.                                              | Load notes into the cash cassette – use Add Cassette function in Settlement.                                                                                                    |
| F0002          | No Surcharge Owner set.                                                   | Set Surcharge owner – (Customer Setup)                                                                                                    |
| F0003          | No Surcharge Amount.                                                      | Set Surcharge amount – (Customer Setup)                                                                                                    |
| F0004          | No refresh time set when advertisement is enabled.                        | Set refresh timer – (Customer Setup)                                                                                                    |
| F0005          | No Advertisement text when ad. is enabled.                                | Set Advertisement text – (Customer Setup)                                                                                                    |
| F0006          | Dispense limit set error (less than 25 notes)                             | Set Dispense limit – (Transaction Setup)                                                                                                    |
| F0007          | Denomination Set error.                                                   | Valid Denomination are \$10, \$20, \$50, \$100 – (Transaction Setup)                                                                                                    |
| F0008          | Fast Cash Set error (exceeded dispense limit).                            | Check the Fast Cash amount. (Transaction Setup)                                                                                                    |
| F0009          | Master Key index is invalid.                                              | Check Master Key index – verify checksum (Host Setup)                                                                                                    |

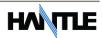

| ERROR<br>CODES | ERROR DESCRIPTION                                     | CORRECTIVE ACTION                                                                                                |  |  |
|----------------|-------------------------------------------------------|----------------------------------------------------------------------------------------------------|--|--|
| F000A          | Master Key is empty.                                  | Check Master Key checksum – reinject key (Host Setup)                                                            |  |  |
| F000B          | Host Telephone Number is not set.                     | Set Host Telephone Number - (Host Setup)                                                                         |  |  |
| F000C          | Error Retry timer is not set.                         | Set Error retry time (Host Setup)                                                                                |  |  |
| F000D          | RMS Password is not set when RMS is enabled.          | Set RMS Password – (Host Setup)                                                                                  |  |  |
| F000E          | RMS phone number is not set when RMS send is enabled. | Set RMS Phone number – (Host Setup)                                                                              |  |  |
| F000F          | Terminal ID is not set.                               | Set Terminal ID number – (Host Setup)                                                                            |  |  |
| F0010          | Routing ID is not set.                                | Set Routing ID number – (Host Setup)                                                                             |  |  |
| F0011          | Master Key Serial number is not set                   | Set Master Key serial number – (Host Setup)                                                                      |  |  |
| F0013/<br>14   | NVRAM Failure                                         | Fatal error, defective memory chip. Replace Mainboard.                                                           |  |  |
| F0015          | Serial Number not Set                                 | Set Serial number in Operator Menu                                                                               |  |  |
| F0016          | Master Password left at default                       | ATM will not go into service with the default master password. The master password must be changed from default. |  |  |

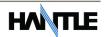

Below is a list of possible unique error codes when using the Standard 3 message protocol. Error codes / descriptions will vary depending on which processor is used.

| STANDARD 3<br>ERROR CODES | DESCRIPTION                                  |  |
|---------------------------|----------------------------------------------|--|
| D00B0                     | Terminal ID missing                          |  |
| D00B1                     | Transaction Code missing                     |  |
| D00B2                     | Working Key Indicator missing                |  |
| D00B3                     | Working Key missing                          |  |
| D00B4                     | Surcharge Amount Indicator missing           |  |
| D00B5                     | Sequence Number missing                      |  |
| D00B6                     | Response Code missing                        |  |
| D00B7                     | Authorization Number missing                 |  |
| D00B8                     | Transaction Date missing                     |  |
| D00B9                     | Transaction Time missing                     |  |
| D00BA                     | Business Date missing                        |  |
| D00BB                     | Amount1: Balance Amount missing              |  |
| D00BC                     | Amount2: Actual Surcharge Amount missing     |  |
| D00BD                     | Sequence Number in reversal response missing |  |
| D00BE                     | Response Code in reversal response missing   |  |
| D00BF                     | Business Date in host total response missing |  |
| D00C0                     | Settlement in host total response missing    |  |
| D0101                     | Expired Card                                 |  |
| D0102                     | Unauthorized usage                           |  |
| D0103                     | PIN error                                    |  |
| D0104                     | Invalid PIN                                  |  |
| D0105                     | Bank unavailable                             |  |
| D0106                     | Card not supported                           |  |
| D0107                     | Insufficient funds                           |  |
| D0108                     | Ineligible transaction                       |  |
| D0109                     | Ineligible account                           |  |
| D0110                     | Number of daily withdrawals exceeded         |  |
| D0111                     | Cannot process transaction                   |  |
| D0112                     | Amount too large                             |  |
| D0113                     | Account closed                               |  |
| D0114                     | PIN tries exceeded                           |  |
| D0115                     | Database problem                             |  |
| D0116                     | Withdrawal limit already reached             |  |
| D0117                     | invalid amount                               |  |
| D0118                     | External decline                             |  |
| D0119                     | System error                                 |  |
| D0113                     | Contact card user                            |  |
| D0121                     | Routing lookup problem                       |  |
| D0121                     | Message edit error                           |  |
| D0122                     | Transaction not supported                    |  |
| D0123                     | Insufficient funds                           |  |
| D0124                     | Western Union sender data error              |  |
| D0125                     | Western Union receiver data error            |  |
| D0120                     | CRC error                                    |  |
| DUIZ/                     | CRC entit                                    |  |

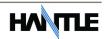

# APPENDIX B: KEYPAD ADDENDUM

Hantle 1700™ : Use the following keypad layout for entering Master Key characters.

| 1 | 2 | 3 | F |
|---|---|---|---|
| 4 | 5 | 6 | E |
| 7 | 8 | 9 | D |
| Α | 0 | В | С |

Use the LCD buttons to access Download mode and to clear NVRAM.

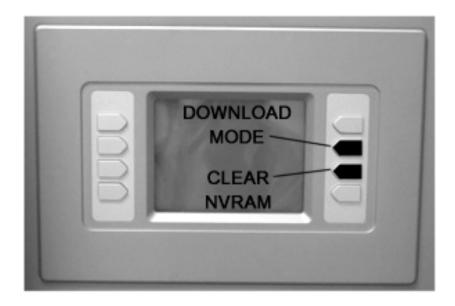

# APPENDIX C: TDES Key Installation

### **TDES Master Key Installation**

Triple - Data Encryption Standard or TDES was designed as a way to strengthen the security of the master key by upgrading from a 16 bit key to a 32 bit key. In addition to the required software changes to support the TDES, the specification calls for a pin-pad to encrypt any data sent between the keypad and the CPU. In this new configuration the master keys are stored securely within the pin-pad, rather than the mainboard as done previously.

#### Hardware Specification:

Hantle 1700™ with EPP-B2 (Encrypted Pin Pad) PCI approval number 4-70003

#### **Installation Procedure:**

To access the Key Management menu from Host Setup, you'll need to enter the Secure Mode Password (parts 1 and 2). See page 3.6 for Secure Mode instructions.

Default Secure Mode password is:

Part #1 = 000000 / Part #2 = 000000

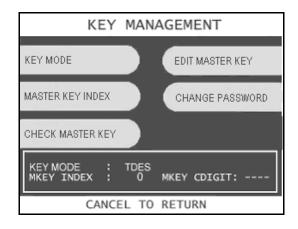

Access the Key Mode selections by entering the operator function menu [Cancel]+[Clear]+[Enter] - 1, 2, 3 (see operator manual).

Enter Master Password and choose Host Setup

Note: Master Password is required to change master key.

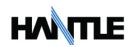

#### 1) Select Key Mode

The table below describes the format for each key mode.

| DES                                                                                                    | 2 - 16 digit master keys entered as Part A and Part B.                                                                                                    |  |
|----------------------------------------------------------------------------------------------------|----------------------------------------------------------------------------------------------------|--|
| Dual Master<br>Key                                                                                                    | 2 - 16 digit master keys entered as Part A and Part B (a common key is entered, and then a working key is downloaded from the host).                                                                         |  |
| Unique Key, DES  2 - 16 digit master keys entered as Part A and Part with 10 digit unique serial number entered prior to e part. |                                                                                                    |  |
| TDES                                                                                                    | 2 – 32 digit master keys entered in 16 digit pieces, Part A (left and right) and Part B (left and right)                                                                                                    |  |
| Unique Key,<br>TDES                                                                                                    | 2 – 32 digit master keys entered in 16 digit pieces, Part A (left and right) and Part B (left and right) - 10 digit unique serial number entered prior to each part.                                         |  |
| MAC                                                                                                    | 2 -16 digit master keys entered as Part A and Part B, with 2 additional 16 digit numbers entered as MAC Part A and Part B                                                                                    |  |
| Unique Key,<br>MAC                                                                                                    | 2 -16 digit master keys entered as Part A and Part B, with 2 additional 16 digit numbers entered as MAC Part A and Part B - 10 digit unique serial number entered prior to each part of the master key only. |  |
| TDES, MAC                                                                                                    | 2 – 32 digit master keys entered in 16 digit pieces, Part A (left and right) and Part B (left and right), with 2 additional 16 digit numbers entered as MAC Part A and Part B                                |  |

Unique Key modes use a unique 10 digit serial number that is entered before each half of the master key to allow the processor to bind the key to the terminal ID automatically. In cases where the processor provides a serial number that is less than 10 digits, zeros must be added at the beginning of the number to equal 10 digits.

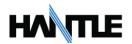

#### 2) Enter Master Key

Master Key security requires that no one person has access to all parts of the key. To ensure this, the processor will provide keys in separate sealed envelopes (sometimes referred to as "com-velope" or "key components". Each envelope contains either one or two 16 digit keys and in the case of unique key, a serial number. The diagram below shows a sample Unique Key, TDES master key.

Date Stamp: 05/15/2003

Serial #: 235913

Digits L:95D1 R:8A4C 3D:E130AB

Left Part: 4536 5A3C D349 AB27 Right Part: 2352 6AD3 F1CC 628A

Left Check Digit: 81D3 Right Check Digit: 712A

Single DES Encryption uses left part only.

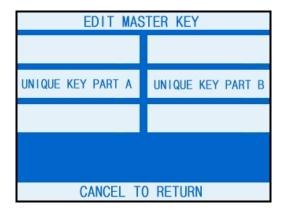

Begin by choosing Edit Master Key from the menu

Depending on Key Mode, the menu prompts for Part A and Part B.

The Edit Master Key interface is designed so that Parts A and B can be entered at completely different times and in either order (Part A first, or Part B first). If a technician is dispatched to enter a key part, choose Check Key from the Key Management menu to determine which part of the key has already been entered.

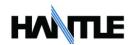

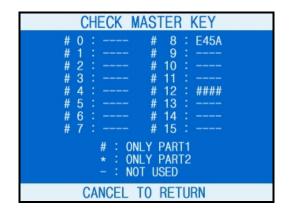

In this example we see that a complete key has been entered in Index #8 and that only Part A has been entered for Index #12.

This would tell the second technician that they need to enter their key as Part B on index 12.

Part1 = Part A / Part2 = Part B

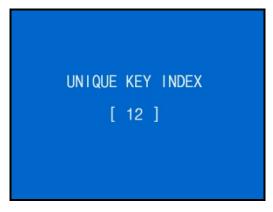

Once you have selected Part A or B, you'll be prompted to enter a Key Index.

This index points to the location where the key will be stored. There are 16 possible memory locations (0-15) available. Unique master keys must be stored at location #12, and MAC keys at location #15.

The interface will default the values for Unique and MAC keys regardless of what you enter. It is very important to remember that both parts of a key must be entered on the same index. If you enter Part A on index #2 and Part B on index #3 the key will not be complete. Use the Check Key function (shown above) to determine where your keys parts have been entered.

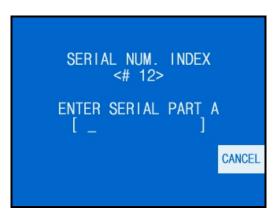

If entering a Unique key, next you'll be prompted to enter the key serial number.

This 10 digit number is found on the paperwork containing your master key(s). If the number the processor has provided is less than 10 digits, you'll need to add zeros to the **beginning** of the number to equal 10 digits.

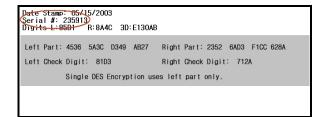

In the example shown at left, the serial number is 235913. This 6 digit number would be changed to 0000235913 to create 10 digits.

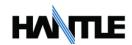

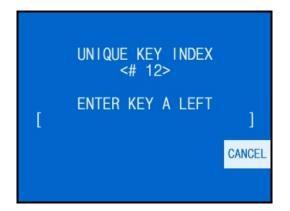

The next step is to enter the master key itself. If you are using TDES, you'll need to enter the left portion first.

After entering the key, you'll be prompted to enter it a second time for verification.

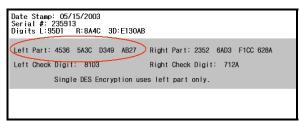

The 16 digit alpha-numeric key is entered using the pin-pad only.

Letters are entered by using the arrow and function keys. Use the pin-pad layout below.

| 1 | 2 | 3 | F |
|---|---|---|---|
| 4 | 5 | 6 | E |
| 7 | 8 | 9 | D |
| Α | 0 | В | С |

**EPP (Encrypted Pin Pad) Master Key Alpha-Numeric Key Layout** 

At this point the left (or first 16 digit) portion of the master key has been entered successfully.

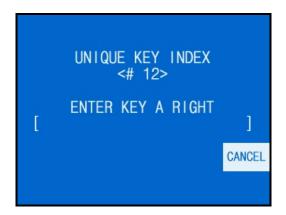

If you are entering a 32 bit key (TDES), the second or "Right" half of the key is entered next.

This option will only appear when in TDES mode.

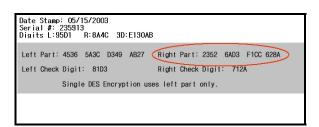

After entering the right portion of the key successfully you'll be prompted with a check digit as shown below. Verify the check digit with the information provided by the processor.

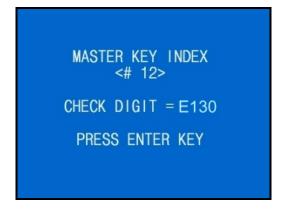

Check digits appear after entering both the right and left portion of each part of the key.

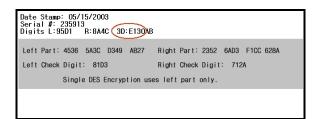

Compare the check digit against the number located at the top of the key component. This represents a check digit for the combined keys. There is not a check digit shown for left and right portions individually.

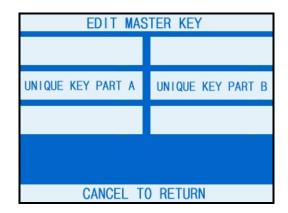

After successfully entering both the left and right portions of Part A, you'll be returned to the Edit Master Key menu.

At this point you can proceed with Part B, or if Part B is to be entered at a later time you can exit the menu and power off the machine until both halves of the key are entered.

Part B is entered with the same procedure given for Part A. Enter the left and right (for TDES) portions of the keys and verify the check digits against what has been provided by the processor.

#### 3) **Verifying Master Key**

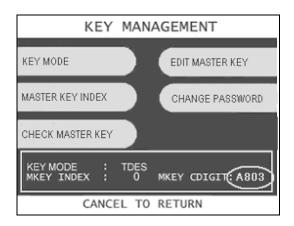

Once both Part A and Part B have been entered successfully, the key management menu will display a check digit for the key index where the master key was entered. If no check digit is entered, use the check key screen to determine where the key parts were entered, then re-enter the keys as necessary.

At this point, the master key is successfully entered. If all other parameters have been entered properly, power off the ATM and power on to connect to host and initialize the keys.

# APPENDIX D: Advertisement Graphics

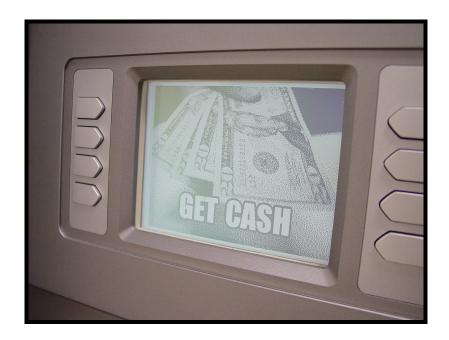

# How to create and install custom graphics

Hantle 1700™

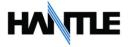

Graphics are displayed when the ATM is idle, and also while a transaction processes. The graphics are individual frames and are displayed in a "slide-show" format. Once images have been loaded to the ATM, you can control which images display, however you cannot control which order.

On-screen graphics are controlled in the Advertisement section of the Customer Setup menu.

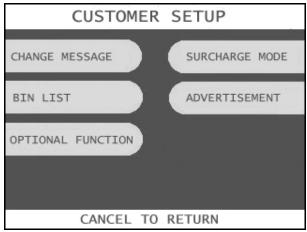

(sample customer setup menu)

Depending on which model ATM, and which software version is installed you can display up to 8 unique graphics. The Advertisement menu segregates the screens into "Primary" and "Secondary" sub menus. Primary screens are graphics #1 through #4, and secondary are the remaining open locations.

Note that Hantle includes several custom graphics already installed in your machine as samples. 1 through 4 are US currency and 5 through 8 are Canadian. If you wish to still use the default "Get Cash" screens, overwrite the screens for the currency you won't be using.

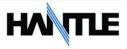

## **Creating Graphics**

What is required?

Hantle 1700<sup>™</sup> ATMs require a .PCX image format. Make sure the program you'll use to create any graphics is capable of saving or exporting as a JPG (jpeg) BMP (windows Bitmap) or PCX (Paintbrush) image

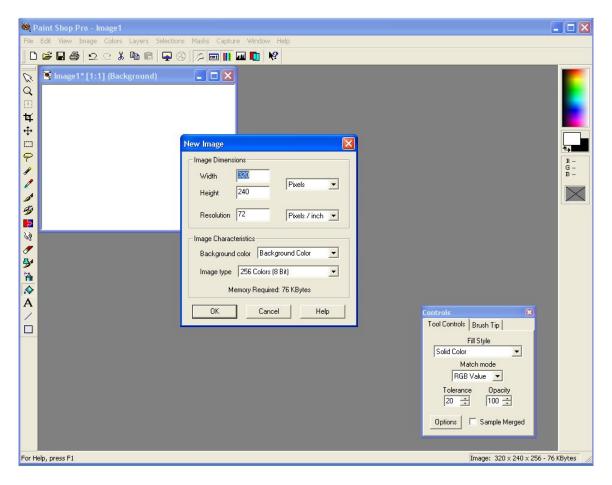

Hantle recommends "Paint Shop Pro" however any program which allows you to save a file in the formats listed above will work. A trial version of Paint Shop Pro is available from <a href="https://www.download.com">www.download.com</a> or <a href="https://www.jasc.com">www.jasc.com</a>.

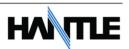

#### **Step 1: Creating the graphic**

Within your graphics program, create a new image and set the image parameters for 320 pixels wide by 240 pixels tall. It is not recommended that you reduce larger existing images as the reduction will likely affect quality.

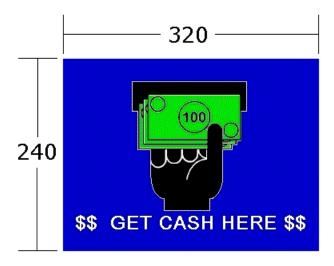

If the image you are creating will be used on a Hantle  $1700^{\text{TM}}$  with a color LCD screen, you'll need to see the colors for the image at 256 (8-bit). This is typically done in the same setup screen where you set the resolution.

If creating graphics for a Hantle ATM with a monochrome or monotransreflective LCD screen set the color properties to 2 color (1-bit).

Once the new image has been created, you're ready to fill it with whatever your artistic talent can muster. Some guidelines and helpful tips:

- Do not import scanned images or photographs. These are high color (usually 16 million) and when reduced to 256 will look horrible.
- If you have an existing logo in .JPG or .BMP format, reduce the colors to 256 prior to cutting and pasting into the new image.
- There will be a blue banner approximately 3/8" tall across the top portion of the screen to tell the customer the transaction is processing. Remember this when planning your graphic so as not to have the banner cut through the top. Center your image in the 320x240 space a little low to compensate. You can also use a blue background (as we did in the above sample) which blends into the banner. The banner cannot be disabled.

Once the image has been created, you must then convert to the .PCX format.

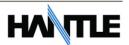

#### **Step 2: Converting the graphic**

The file as saved to your computer cannot be loaded directly to the ATM. We have a utility application (available free from the Hantle website) which converts the file into a structure useable by the ATM. Download and install the AdConverter program.

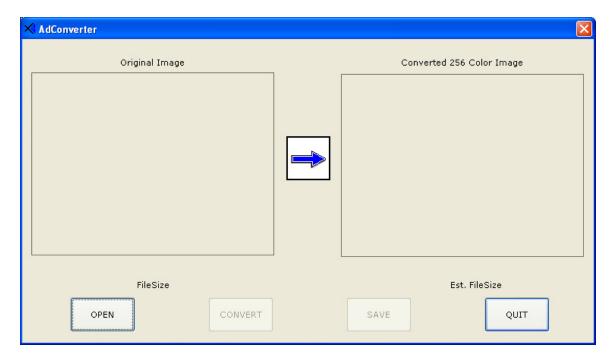

This utility will take your existing image, convert and rename the file into the format required by the ATM and save it in a folder of your choice. You must name the saved file AD0x (where x = 1 through 8).

The files show in order of AD01.pcx, then AD02.pcx on to AD08.pcx

If there is a problem converting the colors of your original image to the new format, the program will offer a few selections, we recommend choosing 'Use nearest color matching'.

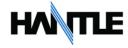

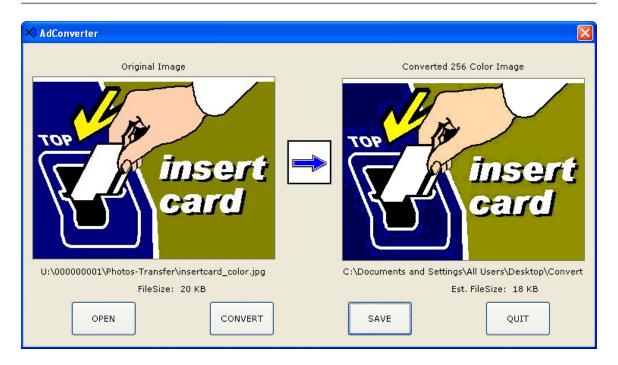

Begin by clicking Open to view the graphic you wish to convert. Then select Convert to see what the new image will look like on the ATM. If you're unhappy with the new image, then quit the program and keep working on your original (reduce colors, smooth images etc)

Once you are happy with the final results, click the Save button and name the image as described previously. AD0x (where x = 1 through 8).

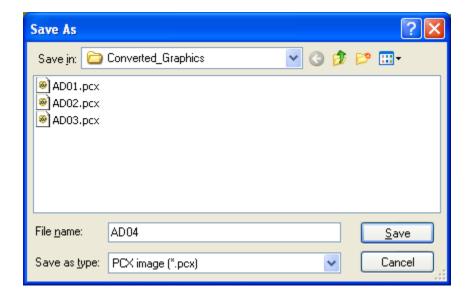

Do not change the file names or try to edit the file once it has been converted. This will corrupt the graphic screen.

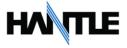

## APPENDIX E: CDU Maintenance

#### **Dispenser Sensor Cleaning Instructions**

The Hantle MCDU (and TCDU) dispensers contain several optical sensors used to count and measure notes as well as time note delivery.

Through normal use, dust can collect on the sending side of the sensor pairs, causing the readings to skew which can cause C00xx errors.

Depending on environmental conditions at the machine location, Hantle recommends periodic cleaning of these sensors to prevent errors or to correct error conditions. Specifically C0083/84/85, C0012 and C002x errors have been shown to be caused by contaminated sensors. Particularly the sensors located at the exit gate.

Each sensor pairs contain a sending sensor, and a receiver. The sending sensor looks like a clear LED mounted to a circuit board. As shown at right.

To clean the sensor, simply wipe the surface using a cotton-swab (Q-Tip®) or any clean soft cloth. It is not necessary or recommended to use a solvent. Dust contamination is not always visible.

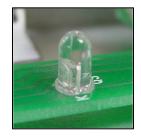

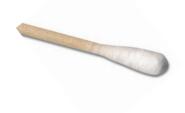

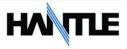

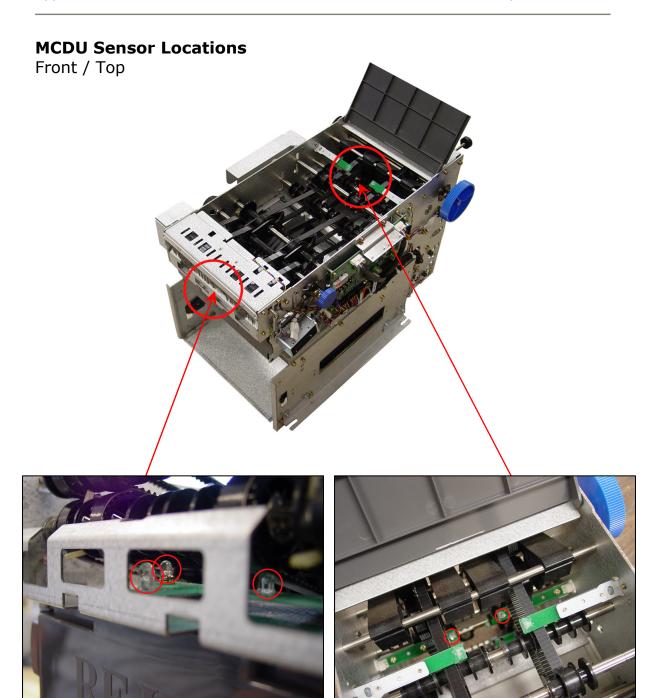

There are 3 sensors located behind the metal bracket, directly above the Reject Bin. These can be reached by inserting a cotton swab through the front bracket. There are 2 sensors located in the rear inside portion of the dispenser. Open the lid of the dispenser and reach between the belts. Be careful to not bump the top sensor boards.

### **MCDU Sensor Locations**

Rear

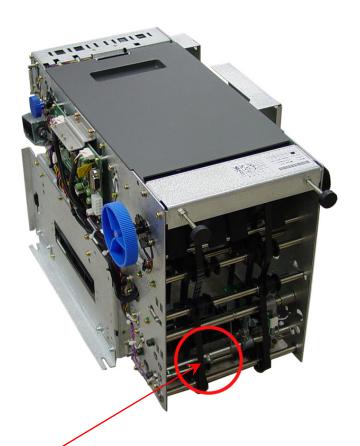

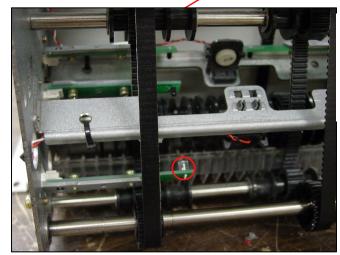

There is a sensor located on the lower rear portion of the dispenser.

#### **TCDU Sensor Locations**

Front

The TCDU or 800 note fixed cassette has sensors located in the front of the dispenser (visable when you open the vault door)

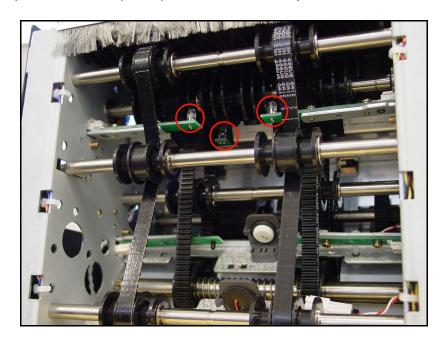

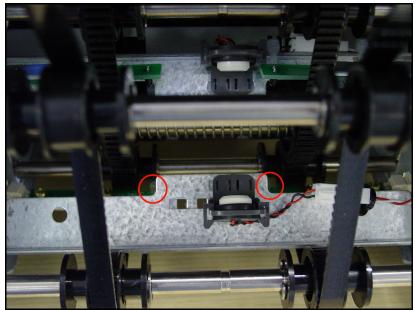

These lower sensors are hard to see in this picture, they are just behind the metal plate containing the double-detect module.

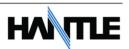